### **МІНІСТЕРСТВО ОСВІТИ І НАУКИ УКРАЇНИ Національний університет «Острозька академія» Економічний факультет Кафедра економіко-математичного моделювання та інформаційних технологій**

### **КВАЛІФІКАЦІЙНА РОБОТА**

на здобуття освітнього ступеня бакалавра

### на тему: **«Створення інтерактивного віртуального середовища НаУ ОА (інтер'єр третього та четвертого поверхів нового корпусу)»**

**Виконав:** студент 4-го курсу, групи КН-41 першого (бакалаврського) рівня вищої освіти спеціальності 122 Комп'ютерні науки освітньо-професійної програми «Комп'ютерні науки» *Синиця Дмитро Олександрович*

**Керівник:** *Місай В.В., викладач* кафедри ЕММІТ

**Рецензент:** *кандидат технічних наук, доцент, доцент кафедри прикладної математики та кібербезпеки Донецького національного університету імені Василя Стуса Загоруйко Любов Василівна*

### *РОБОТА ДОПУЩЕНА ДО ЗАХИСТУ*

Завідувач кафедри економіко-математичного моделювання та інформаційних технологій  $(\text{mpo}\phi_{\cdot}, \text{a.e.H. Kpuвиubka } O.P.)$ 

Протокол № 11 від «30» травня 2024 р.

## Міністерство освіти і науки України Національний університет «Острозька академія»

Факультет: *економічний*

Кафедра: *економіко-математичного моделювання та інформаційних технологій*

Спеціальність: 122 Комп'ютерні науки Освітньо-професійна програма: Комп'ютерні науки

> ЗАТВЕРДЖУЮ Завідувач кафедри ЕММІТ \_\_\_\_\_\_\_\_\_\_\_ Ольга КРИВИЦЬКА  $\begin{array}{ccccc}\n\leftarrow & & \rightarrow & & \quad & 20 & \text{p.} \\
> \end{array}$

### ЗАВДАННЯ **на кваліфікаційну роботу студента**

Синиці Дмитра Олександровича

*1. Тема роботи:* Створення інтерактивного віртуального середовища НаУОА (інтер'єр третього та четвертого поверхів нового корпусу).

*керівник роботи:* Місай В.В., викладач кафедри ЕММІТ

*Затверджено наказом ректора НаУОА від 03.11.2023 р., № 98.*

*2. Термін здачі студентом закінченої роботи:* 31 травня 2024 року.

*3. Вихідні дані до роботи:* для створення проекту використовувались: Blender(для створення об'єктів), Unreal Engine 5 (для створення конструктивних елементів та розробки інтерактивності), Adobe Photoshop, Adobe Illustrator.

*4. Перелік завдань, які належить виконати:* створення інтер'єрних елементів, взведення конструктивних елементів, розробка інтер'єру третього та четвертого поверхів нового корпусу, створення персонажів з анімаціями, реалізація інтерактивного меню з можливістю вибору персонажа,

*5. Перелік графічного матеріалу:* рисунки.

# *6. Консультанти розділів роботи:*

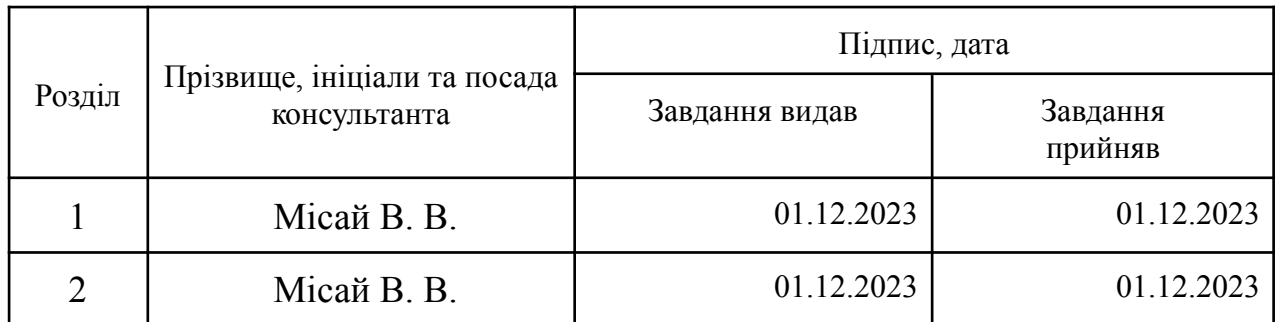

*7. Дата видачі завдання:* 01.12.2023 р.

# **КАЛЕНДАРНИЙ ПЛАН**

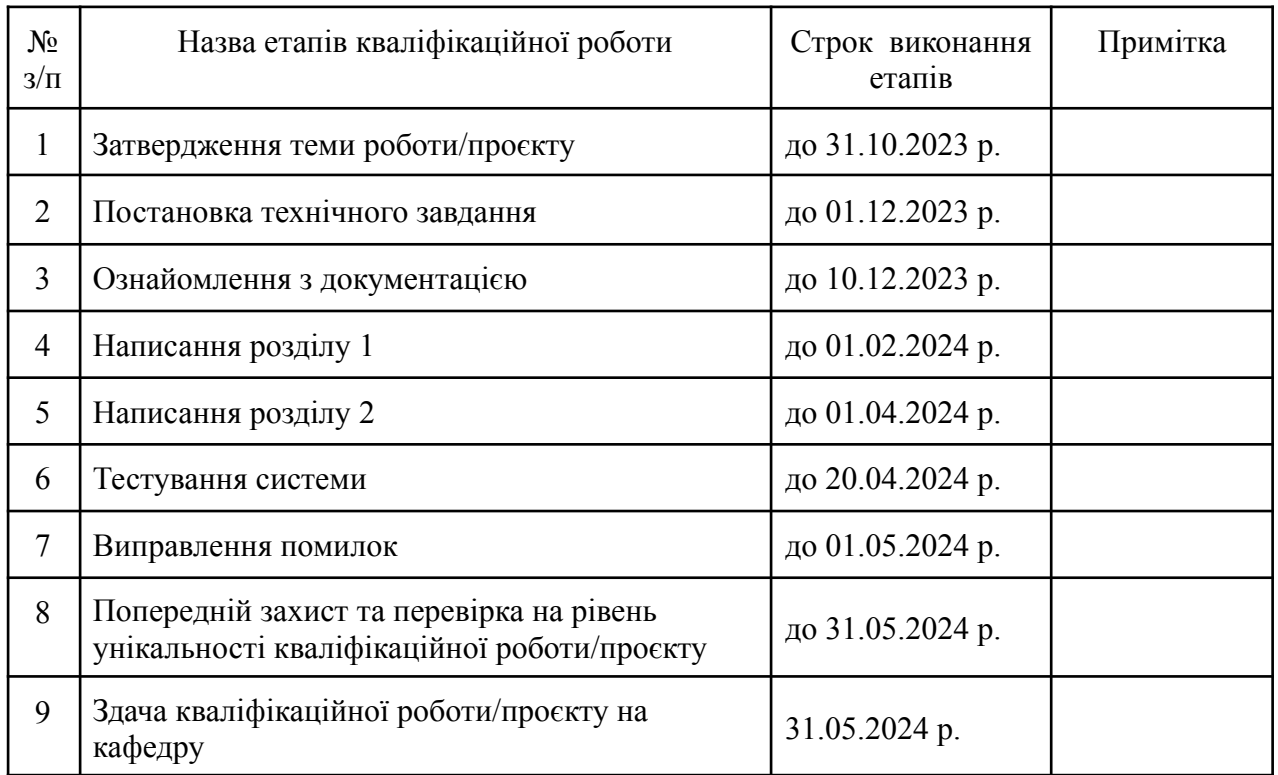

**Студент:** \_\_\_\_\_\_\_\_\_\_\_\_\_\_ **Дмитро СИНИЦЯ**

**Керівник кваліфікаційної роботи:** \_\_\_\_\_\_\_\_\_\_\_\_\_\_ **Володимир МІСАЙ**

( підпис )

( підпис )

### **АНОТАЦІЯ кваліфікаційної роботи на здобуття освітнього ступеня бакалавра**

*Тема: Створення інтерактивного віртуального середовища НаУОА (інтер'єр третього та четвертого поверхів нового корпусу)*

*Автор: Синиця Дмитро Олександрович*

*Науковий керівник: Місай В.В., викладач кафедри ЕММІТ.*

*Захищена «………»………………… 20\_\_\_\_ року.*

*Пояснювальна записка до кваліфікаційної роботи: 59 с., 32 рис., 1 додаток, 33 джерел.*

*Ключові слова: інтерактивність, віртуалізація, інтер'єр, Blender, Unreal Engine 5, моделювання, створення, меню, персонажі.*

### *Короткий зміст праці:*

*Робота присвячена створенню інтерактивного віртуального середовища для третього та четвертого поверхів нового корпусу Національного університету "Острозька академія". Проект охоплює детальне моделювання архітектурних та дизайнерських особливостей інтер'єрів за допомогою програм Blender та Unreal Engine 5, а також впровадження інтерактивних елементів для покращення користувацького досвіду. Результати дослідження включають розробку віртуального середовища з анімованими персонажами та інтерактивним меню для полегшення навігації та взаємодії.*

### **SUMMARY**

**Keywords:** *interactivity, virtualization, interior, Blender, Unreal Engine 5, modeling, creation, menu, characters.*

### **Abstract:**

*The work is dedicated to the creation of an interactive virtual environment for the third and fourth floors of the new building of the National University "Ostroh Academy". The project involves detailed modeling of the architectural and design features of the interiors using Blender and Unreal Engine 5 software, as well as the implementation of interactive elements to enhance the user experience. The research results include the development of a virtual environment with animated characters and interactive menu to facilitate navigation and interaction.*

> $\mathcal{L}_\text{max}$ ( підпис автора)

# **Зміст**

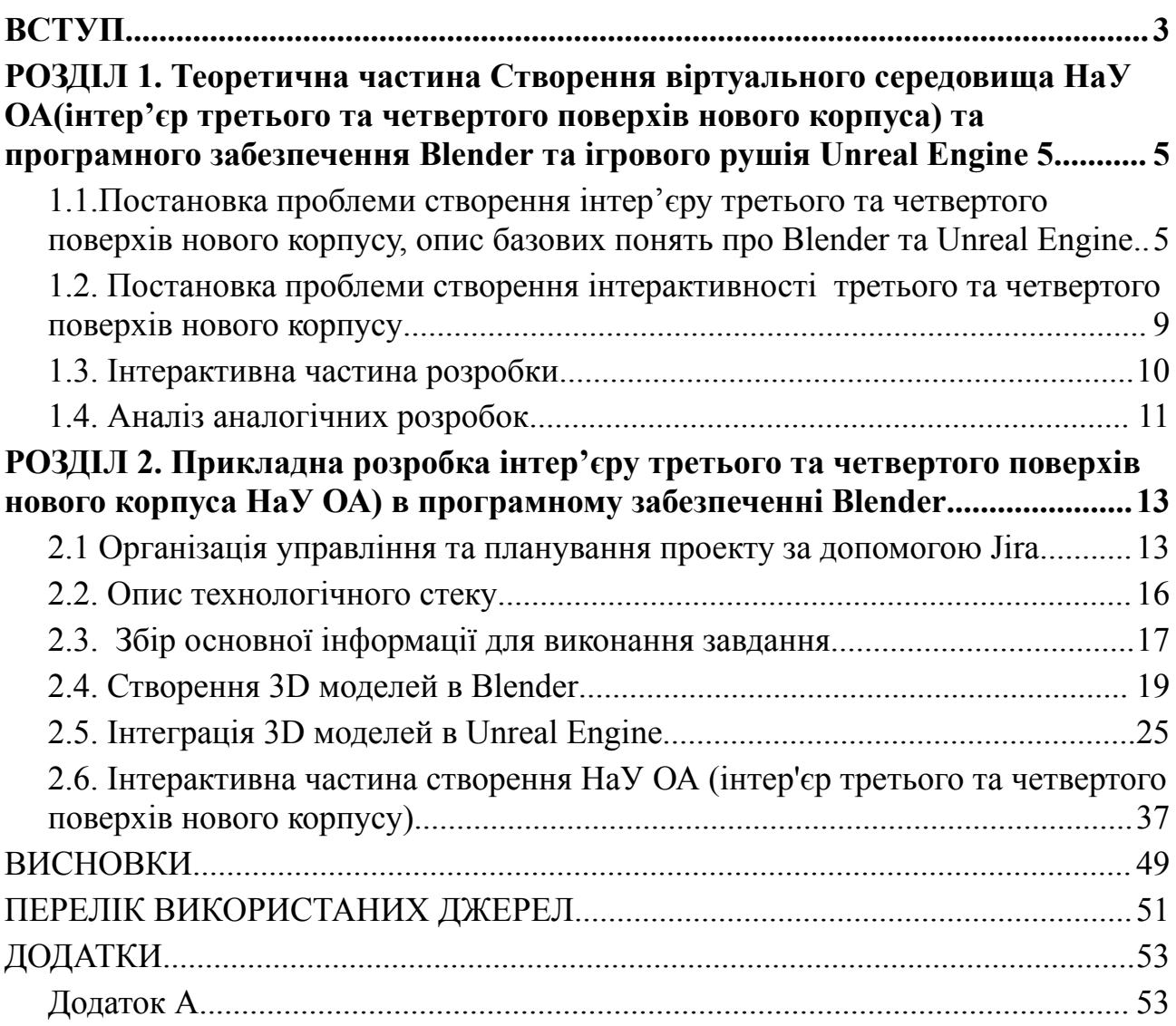

#### **ВСТУП**

<span id="page-5-0"></span>Сучасний світ визначається стрімкими технологічними та інноваційними змінами, які радикально перетворюють усі сфери життя суспільства. Зокрема, висвітлюється значимість використання сучасних технологій у вищій освіті з метою забезпечення студентам ефективного навчання та розвитку. У цьому контексті, створення віртуального середовища для університетського кампусу виявляється перспективним інструментом для покращення якості навчання та розширення можливостей студентів. Мета даної кваліфікаційної роботи полягає у точному відтворенні архітектурних та дизайнерських особливостей для третього та четвертого поверхів нового корпусу Національного університету "Острозька академія".

Практика створення віртуальних середовищ не лише сприяє детальному вивченню архітектурних та дизайнерських аспектів об'єкта дослідження, але й надає можливості для інноваційних підходів у його відтворенні. Використання персонажів та налаштування їх характеристик не лише збільшить реалістичність, але й створить унікальний взаємодійний досвід для користувача. Розробка інтерактивних меню стане ключовим елементом для полегшення навігації та покращення загального враження від використання віртуального середовища. Це спростить доступ до різноманітних функцій та можливостей середовища, а також надасть користувачу більше контролю та можливості вибору, що підвищить задоволення від взаємодії. Інтерактивність у вигляді створення персонажів та розширених меню не лише робить віртуальне середовище більш доступним, але й відкриває можливості для подальшого розширення функціоналу та інноваційних додатків, що сприятиме збагаченню взаємодійного досвіду користувача.

Об'єктом дослідження даної кваліфікаційної роботи є створення інтерактивного віртуального середовища для нового корпусу Національного університету «Острозька академія», зокрема інтер'єру третього та четвертого поверхів, використовуючи Unreal Engine 5.

Предметом дослідження є вибір і застосування програмного забезпечення для реалізації проекту, а саме: Blender, Unreal Engine 5, Adobe Photoshop. Завдання проєкту:

1.Аналіз об'єкта дослідження: Детальний огляд архітектурних та дизайнерських особливостей третього та четвертого поверхів нового корпусу Національного університету "Острозька академія"..

2.Проектування віртуального середовища: Визначення основних елементів, які повинні бути відтворені у віртуальному просторі.

3.Створення прототипу віртуального середовища: Реалізація віртуального простору з урахуванням всіх архітектурних та дизайнерських особливостей.

4.Створення інтерактивності: Додавання персонажів з анімаціями, головного меню з можливістю вибору персонажа.

5.Підготовка звіту: Підготовка детального звіту, що включає в себе результати дослідження, опис проекту віртуального середовища та методи впровадження інновацій.

#### **РОЗДІЛ 1**

# <span id="page-7-1"></span><span id="page-7-0"></span>**Теоретична частина Створення віртуального середовища НаУ ОА(інтер'єр третього та четвертого поверхів нового корпуса) та програмного забезпечення Blender та ігрового рушія Unreal Engine 5.**

<span id="page-7-2"></span>**1.1.Постановка проблеми створення інтер'єру третього та четвертого поверхів нового корпусу, опис базових понять про Blender та Unreal Engine 5.**

Blender - це інтегроване середовище для тривимірного моделювання, яке включає в себе широкий набір інструментів для створення деталізованих і реалістичних моделей. Опис базових понять про Blender є першочерговим завданням для розуміння можливостей цього інструменту та його ефективного використання в контексті створення віртуального інтер'єру.

Базові поняття включають в себе роботу з тривимірними об'єктами, моделювання текстур, освітлення та рендеринг. Розуміння цих аспектів дозволяє вивчити потужність Blender та використовувати його для творчого та ефективного розроблення віртуального інтер'єру для університетського корпусу.

Результатом цього дослідження буде не лише створення естетично приємного віртуального інтер'єру, але і практичного, функціонального середовища, що відповідає потребам освітнього процесу.

Базові аспекти Blender:

-Тривимірне моделювання: Blender надає розширені інструменти для створення тривимірних об'єктів. Користувачі можуть створювати складні форми, меші, архітектурні елементи та інші об'єкти.

-Робота з текстурами: Програма дозволяє додавати текстури до поверхонь об'єктів, щоб надати їм реалістичний вигляд. Вона підтримує різноманітні типи текстур і забезпечує можливість налаштування параметрів.

-Освітлення та рендеринг: Blender має потужний рендеринговий двигун, який дозволяє створювати фотореалістичні зображення. Користувачі можуть налаштовувати освітлення, тіні, відбиття та інші параметри для досягнення бажаного ефекту.

-Моделювання за допомогою мешів: Blender дозволяє працювати з мешами - сіткою вершин, ребер та граней. Це дозволяє користувачам створювати складні форми та об'єкти.

-Управління сценами та об'єктами: Користувачі можуть легко керувати об'єктами, групами об'єктів та налаштовувати параметри сцени для досягнення бажаного ефекту.

-Модифікатори: Blender пропонує широкий набір модифікаторів, які дозволяють застосовувати різноманітні зміни до об'єктів, такі як згладжування, зміна форми та інші.

-Матеріали та шейдери: Користувачі можуть налаштовувати властивості матеріалів об'єктів та застосовувати шейдери для створення реалістичних ефектів.

-Інтерфейс та робочі області: Blender має гнучкий та настроюваний інтерфейс, який дозволяє користувачам організовувати свій робочий простір та ефективно використовувати інструменти.

Ці базові аспекти роботи з Blender дають більше можливостей та комфорту для розробки віртуальних інтер'єрів та моделей в різних галузях, включаючи дизайн, архітектуру та геймдев.

Інтеграція з іншими програмами:

У нашому випадку, інтеграція між Blender та Unreal Engine (UE) відкриває широкі можливості для розробників, які створюють віртуальні середовища та гри. Далі подано кілька способів, якими ці дві платформи можуть взаємодіяти:

- Експорт моделей: Blender підтримує експорт моделей у форматах, які є сумісними з Unreal Engine. Наприклад, формати FBX або OBJ є стандартними форматами, які можна експортувати з Blender і імпортувати в Unreal Engine.

-Текстури та матеріали: Blender дозволяє створювати текстури та матеріали для моделей. Ці дані можуть бути експортовані разом із самою моделлю. Unreal Engine, у свою чергу, може імпортувати ці дані, зберігаючи налаштування текстур та матеріалів.

Важливо враховувати сумісність форматів та оптимально налаштовувати параметри експорту для забезпечення якісного перенесення моделей та даних між цими двома платформами.

Основні переваги Blender від інших програм для моделювання:

Blender визначається рядом унікальних характеристик і функціональностей, які роблять його привабливим в порівнянні з іншими програмами для тривимірного моделювання. Ось деякі основні переваги Blender:

-Безкоштовність: Blender є вільним та відкритим програмним забезпеченням, що робить його доступним для широкого кола користувачів без необхідності великих витрат.

-Комплексність: Blender включає в себе широкий спектр інструментів, включаючи тривимірне моделювання, текстурування, анімацію, рендеринг, композитинг та багато іншого. Це робить його ідеальним для різноманітних завдань, від дизайну до виробництва анімацій та створення ігор.

-Активна спільнота і розвиток: Blender має велику та активну спільноту користувачів, що сприяє взаємодопомозі та обміну досвідом. Розвиток програми також продовжується, і регулярно випускаються нові версії з покращеннями та новими функціями.

-Підтримка різних операційних систем: Blender підтримує Windows, macOS і Linux, що дозволяє користувачам вибирати операційну систему, яка найбільше підходить їхнім потребам.

-Велика кількість плагінів: Blender підтримує велику кількість плагінів, які розширюють його функціональність. Це дозволяє користувачам додавати нові інструменти та можливості згідно з їхніми потребами.

-Наявність вбудованих інструментів для геймдеву: Blender має вбудовані інструменти для створення ігор, такі як моделювання персонажів, текстурування, анімація та експорт в гейм-двигуни, що робить його зручним для розробників ігор.

Ці переваги роблять Blender конкурентоспроможним інструментом у моделювання та візуалізації, і його використання розповсюджується в різних галузях, включаючи дизайн, архітектуру, виробництво відеоігор, анімацію та науково-дослідну сферу. Додатковою перевагою є можливість взаємодії з іншими програмами, такими як Unreal Engine, що розширює можливості користувачів у створенні іммерсивних ігор та симуляцій.

Постановка проблеми, опис базових понять про Unreal Engine 5.

У контексті створення віртуального середовища для інтер'єру третього та четвертого поверхів нового корпусу Національного університету "Острозька академія", ключовою задачею є вибір та оптимальне використання ігрового рушія. Однією з передових платформ у цьому напрямку є Unreal Engine 5, що вносить інноваційні можливості у розробку вражаючих віртуальних світів та ігор.

Постановка проблеми:

Вирішення задачі створення віртуального інтер'єру для університетського корпусу потребує обрання інструменту, який забезпечить не лише високу якість візуалізації, але й ефективну інтерактивність та можливість інтеграції з різними додатковими функціями. Проблема полягає в тому, як обрати ігровий рушій, який оптимально відповідає вимогам створення віртуального інтер'єру для освітнього закладу, зокрема третього та четвертого поверхів нового корпусу.

Опис базових понять про Unreal Engine 5:

Unreal Engine 5 (UE5) - це передовий ігровий рушій, розроблений компанією Epic Games, який вражає своєю потужністю та інноваційними можливостями. Деякі базові поняття, які слід враховувати:

-Nanite Virtualized Geometry: UE5 використовує технологію Nanite, що дозволяє обробляти великі кількості деталей без втрати продуктивності, забезпечуючи високу деталізацію геометрії.

-Lumen Global Illumination [5]: Система глобального освітлення Lumen надає реалістичне освітлення в режимі реального часу, що дозволяє досягти вражаючих візуальних ефектів.

-World Partition: Ця функція автоматично розподіляє світ гри на окремі частини, оптимізуючи завантаження ресурсів та забезпечуючи ефективність в роботі.

-Metahuman Creator[33]: Unreal Engine 5 надає інструмент для створення реалістичних людських персонажів - Metahuman Creator, що враховує анімацію, емоції та вигляд.

-UE5 Niagara: Niagara - це система частинок, що дозволяє створювати складні та реалістичні візуальні ефекти.

Розуміння цих базових понять UE5 є ключовим етапом для ефективного використання цього інструменту у завданні створення віртуального інтер'єру для освітнього корпусу.

# <span id="page-11-0"></span>**1.2. Постановка проблеми створення інтерактивності третього та четвертого поверхів нового корпусу**

У контексті розробки інтерактивності на третьому та четвертому поверхах нового корпусу важливо враховувати баланс між технічною ефективністю та якістю візуалізації. Використання Unreal Engine 5 відкриває безліч можливостей для створення деталізованого та реалістичного середовища, але ефективне управління ресурсами стає критичним аспектом для уникнення можливих технічних обмежень.

Додатково, важливим елементом є розробка дизайну інтерактивних об'єктів, орієнтованих на цільову аудиторію. Забезпечення цікавого та легкого для користувача досвіду вимагає ретельного вивчення ергономіки інтерфейсів та уважного врахування зручностей взаємодії з об'єктами. Це взаємодія гравця з віртуальним оточенням повинна бути не лише функціональною, але й приємною.

Також важливо підкреслити, що успішна реалізація інтерактивності вимагає глибокого розуміння потреб користувача. Тільки враховуючи їхні очікування та побажання, можна досягти оптимального рівня задоволення від взаємодії з віртуальним середовищем. Такий підхід забезпечить не лише технічну ефективність, але й високий рівень користувацької взаємодії та задоволення від використання створеного віртуального простору.

#### <span id="page-12-0"></span>**1.3. Інтерактивна частина розробки**

Інтерактивність у нашому проекті забезпечена за допомогою системи "Blueprints" в середовищі Unreal Engine. Blueprints є інтегрованим графічним інструментом для розробки логіки та функціональності об'єктів у віртуальному світі. Використання цієї системи дозволяє визначати поведінку об'єктів без необхідності прямого кодування, що робить розробку доступною для тих, хто не має глибоких знань програмування.

Однією з ключових переваг Blueprints є їх графічне представлення, яке ілюструє логіку та взаємодію об'єктів у візуальному вигляді. Це полегшує розуміння та модифікацію логіки без необхідності аналізувати код.

Blueprints також відзначаються гнучкістю та налагоджуваністю. Завдяки графічному інтерфейсу, розробники можуть легко маніпулювати параметрами та функціональністю об'єктів, змінюючи їх безпосередньо у візуальному середовищі. Це дозволяє висловлювати та реалізовувати нові ідеї без великих труднощів.

Логіка програмування Blueprints визначає, як об'єкти реагують на різні події та взаємодіють один з одним. Внаслідок цього можна створювати

різноманітні функції, що охоплюють керування персонажем, обробку інтерактивності, анімації та багато іншого.

Загалом, завдяки Blueprints, нам вдалося успішно реалізувати інтерактивну частину проекту, надаючи користувачам можливість взаємодії з віртуальним середовищем в простий та цікавий спосіб.

Додатково, використання плагінів, таких як Methumans та експериментальний плагін skeletal mesh editor, дозволило нам розширити можливості створення реалістичних персонажів та редагувати їх скелетні меші, забезпечуючи більше гнучкості у втіленні дизайну.

Усі ці аспекти дозволили нам успішно інтегрувати інтерактивні елементи в наш проект, створюючи захоплюючий та реалістичний взаємодійний досвід для користувачів у віртуальному середовищі.

### <span id="page-13-0"></span>**1.4. Аналіз аналогічних розробок**

Перед початком розробки віртуального інтер'єру для третього та четвертого поверхів нового корпусу Національного університету "Острозька академія" важливо провести аналіз аналогічних розробок у сфері віртуального моделювання та ігрових середовищ. Цей аналіз надасть цінний інсайт щодо кращих практик, тенденцій та можливих вдосконалень. Декілька ключових аспектів, які слід врахувати в аналізі, включають:

Використані технології та рушії:

- Які технології та ігрові рушії були використані в аналогічних проектах?
- Як ці технології сприяли візуалізації та інтерактивності?

Реалізація деталей та графічна якість:

- Як вирішувалась проблема деталізації віртуальних інтер'єрів?
- Яка графічна якість досягалася в аналогічних проектах?

Взаємодія та інтерактивність:

- Як забезпечувалася взаємодія користувача з віртуальним середовищем?

- Чи використовувалися інтерактивні елементи та можливості управління? Процес розробки та час виконання:

- Яким був процес розробки в аналогічних проектах?
- Як довго займало виконання подібних завдань?

Вплив на користувача та навчальний ефект:

- Як користувачі сприймали віртуальне середовище?
- Які були відгуки щодо навчального ефекту використання віртуального інтер'єру?

Проблеми та вдосконалення:

- Які проблеми виникали під час розробки та використання віртуального інтер'єру?

- Які можливі вдосконалення можна врахувати при розробці власного проекту?

Цей аналіз допоможе уникнути можливих труднощів, врахувати передовий досвід та забезпечити високий стандарт у розробці віртуального інтер'єру для університетського корпусу. По результатам цього аналізу було виявлено, що аналогічних робіт для інтер'єру навчальних закладів, з додаванням інтерактивних елементів, не існує.

#### **РОЗДІЛ 2**

# <span id="page-15-1"></span><span id="page-15-0"></span>**Прикладна розробка інтер'єру третього та четвертого поверхів нового корпуса НаУ ОА) в програмному забезпеченні Blender**

#### **2.1 Організація управління та планування проекту за допомогою Jira**

#### **2.1.1 Розподіл завдань у команді**

В проекті було вирішено використовувати **Jira**[22] для розподілу завдань та управління проектом з ряду причин. Ось кілька ключових переваг цього середовища:

**Централізоване управління завданнями:** Jira надає централізоване місце для створення, відстеження та оновлення завдань проекту. Це дозволяє всій команді бачити поточний стан проекту і керувати завданнями з одного місця.

**Гнучкість в розподілі завдань:** Jira дозволяє створювати різні типи завдань, призначати їх різним членам команди, встановлювати терміни виконання та відстежувати прогрес кожного завдання окремо.

**Спрощення спілкування:** Інтеграція Jira з іншими засобами комунікації дозволяє автоматично сповіщати учасників команди про оновлення стану завдань або нові коментарі.

**Планування та приоритезація:** Jira надає інструменти для планування робіт, встановлення пріоритетів та розподілу ресурсів. Це допомагає команді керувати часом та ресурсами ефективніше.

**Аналітика та звітність:** Jira забезпечує можливість аналізувати прогрес проекту за допомогою різних звітів та графіків. Це дозволяє команді відстежувати виконання завдань, виявляти можливі проблеми та приймати вчасні корективи.

Одним із найбільш використовуваних інструментів в середовищі "**Jira"**, був "**Issue List"** (Рис. 2.3.), який відповідав за фільтрування та перегляд списку завдань (також відомих як "issues") відповідно до різних критеріїв. Він дозволяє користувачам швидко знаходити та переглядати потрібні завдання, а також виконувати різні дії з ними, такі як оновлення статусу, призначення виконавця та інші.

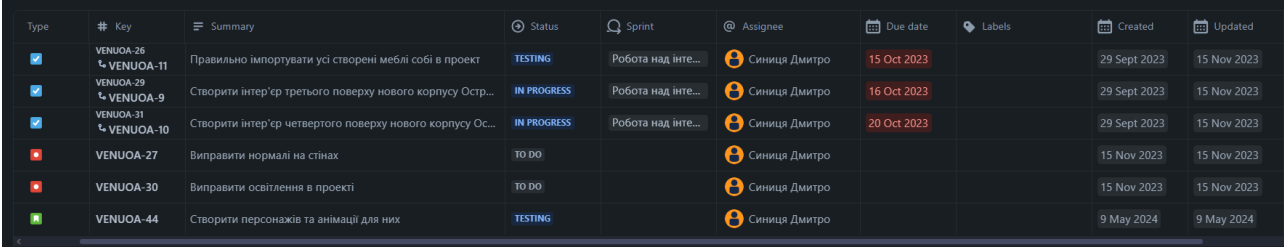

### Рис.2.3. "**Issue List"** в середовищі Jira [22]

#### *Джерело: створено автором*

У "**Issue Navigator"** можна використовувати різні фільтри, зокрема фільтри за проектом, статусом, призначеним користувачем, типом завдання, датою створення і оновлення, приоритетом та іншими характеристиками. Крім того, ви можете зберігати свої власні фільтри для подальшого використання.

Таким чином, в **"Issue Navigator"** ви можете переглядати та керувати списком завдань у вашому проекті в **Jira**.

Окрім інструменту "**Issue List"**(Рис.2.3.), яка відповідала за перелік завдань, було корисно використовувати інструмента "**Board"** (Рис.2.4.), який працює за принципом **Scrum** та мав значно гарніший візуальний вигляд та розширений функціонал при роботі з завданнями. Це інструмент для візуалізації робочого процесу та організації завдань у вигляді колонок, карточок та списків. В **Jira** дошка (або "**Board"**) дозволяє команді візуалізувати робочий процес та організувати завдання у вигляді колонок, карточок та списків. І це ідеальний інструмент для впровадження **"Scrum"**.

Для реалізації **"Scrum"** на дошці **Jira** зазвичай використовуються наступні компоненти:

**Backlog** (Список завдань): Це список завдань , які ще не були призначені для конкретного спринту. Він містить усі потенційні завдання для розробки продукту.

**Sprint Board** (Дошка спринту): Це дошка, на якій відображається список завдань, які обрані для виконання на певному спринті.

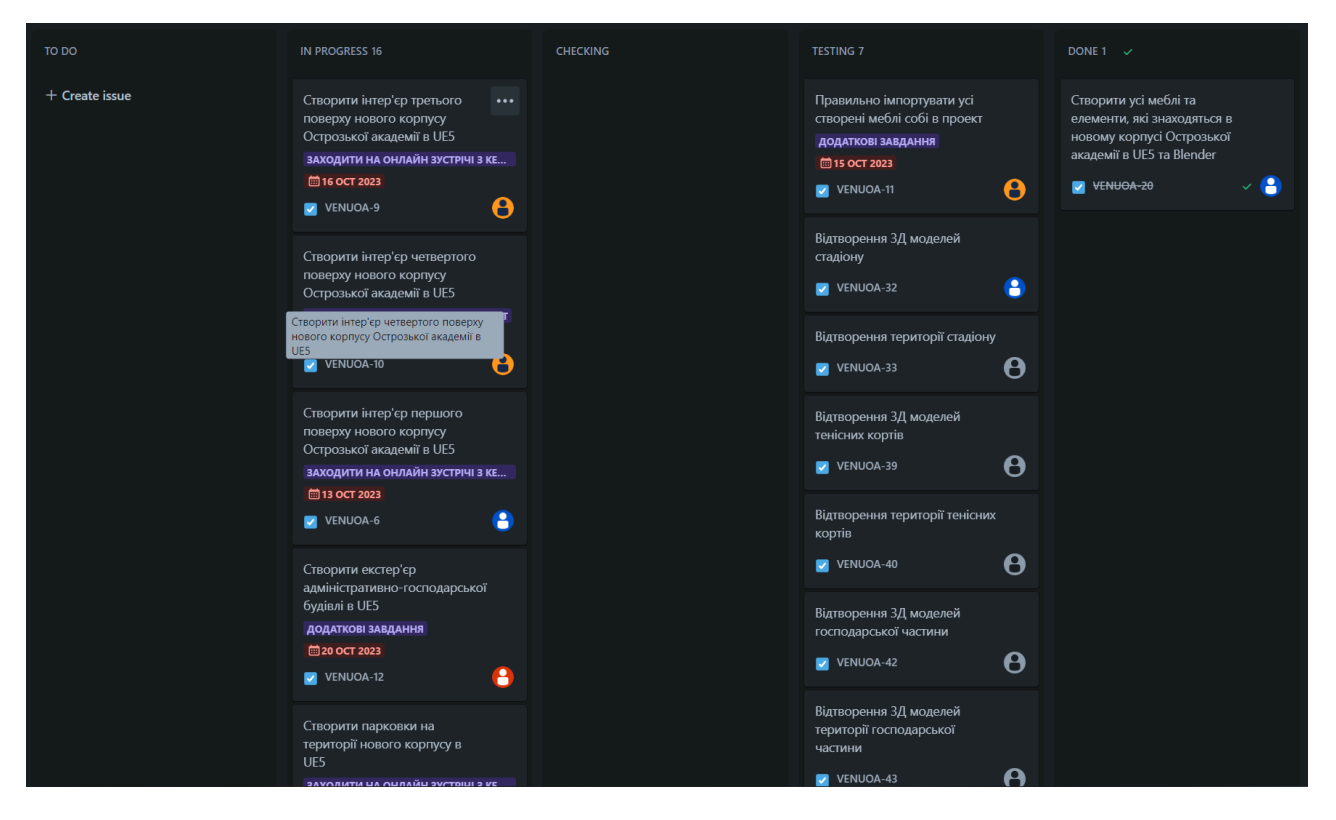

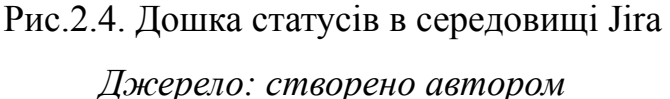

Функціонал **"Scrum"** в **Jira**:

**Колонки статусів:** Дошки мають колонки, які представляють різні стадії робочого процесу. Наприклад, це можуть бути колонки "У черзі", "У розробці", "На тестуванні" та "Готово". Кожна карточка (завдання) може переміщатися між цими колонками, відображаючи її поточний статус.

Карточки завдань: Кожна завдання відображається у вигляді карточки на дошці. Ці карточки містять інформацію про завдання, таку як назва, опис, призначений виконавець, терміни виконання та інші важливі деталі.

**Рух карточок:** Учасники команди можуть пересувати карточки між колонками, щоб відображати поточний статус кожного завдання. Наприклад, коли завдання завершено розробкою, воно може бути пересунуто до колонки "На тестуванні".

**Призначення та спостереження:** Користувачі можуть призначати себе або інших учасників команди відповідальними за конкретні завдання, а також стежити за їх станом, отримуючи сповіщення про будь-які зміни.

**Фільтрація та пошук:** Дошки можуть бути фільтровані за різними критеріями, що дозволяє користувачам швидко знаходити та переглядати потрібні завдання. Також можливий пошук конкретного завдання за його назвою чи описом.

Узагальнюючи, використання **Jira** сприяє ефективному керуванню проектом, надаючи команді централізоване управління, гнучкість в розподілі завдань, спрощення спілкування, планування та аналітику. Завдяки цим можливостям, команди можуть краще організувати свою роботу, підтримувати зв'язок між учасниками проекту та вчасно реагувати на зміни, що забезпечує успішне виконання завдань та досягнення поставлених цілей.

#### <span id="page-18-0"></span>**2.2. Опис технологічного стеку**

У процесі виконання було широко використано ряд потужних інструментів та програм, спрямованих на всебічне вдосконалення віртуального середовища. Основними компонентами технологічного стеку були:

Blender 4.0: Цей відмінний інструмент використовувався для створення та текстурування тривимірних об'єктів, забезпечуючи їм реалістичний вигляд та деталізацію.

Unreal Engine 5: Використовуючи цей двигун, було досягнуто високого стандарту візуальної якості віртуального середовища, а також реалізовано необхідну ігрову логіку, забезпечуючи найвищий рівень іммерсії для користувача.

Adobe Acrobat: Цей інструмент використовувався для ефективного редагування та форматування документації, щоб забезпечити чітку та докладну документацію проекту.

Blender Add-ons:

Bool Tool: Спростив процес булевої обробки при моделюванні, забезпечуючи точність та швидкість у створенні об'єктів.

BlenderKit: Надавав розширений доступ до різноманітних матеріалів для текстурування, що дозволяло реалізувати різноманітність та реалізм у віртуальному світі.

Quixel Bridge[31]: використовувався для отримання високоякісних текстур, забезпечуючи проект візуальною різноманітністю та реалізмом. Цей різноманітний технологічний стек дозволив ефективно поєднати та оптимізувати всі аспекти процесу створення вражаючого віртуального досвіду.

Додатково до використаних програм і аддонів в технологічному стеці було включено Methumans та експериментальний плагін Skeletal Mesh Editor. Methumans використовується для створення реалістичних персонажів, а експериментальний плагін Skeletal Mesh Editor допомагає у виправленні та редагуванні мешів ігрового персонажа з ціллю оптимізації. Ці додаткові інструменти розширюють функціональні можливості процесу розробки та можуть сприяти покращенню якості та унікальності віртуального середовища.

#### <span id="page-19-0"></span>**2.3. Збір основної інформації для виконання завдання**

Отримання детальних схем поверхів для точних розмірів та фотографування інтер'єру третього та четвертого поверхів нового корпусу Національного університету "Острозька академія".

### **Хід роботи:**

1. Знайти детальні плани третього та четвертого поверхів для подальшої роботи з ними.

2. Визначення Зон Дослідження: Визначте конкретні зони на третьому та четвертому поверхах, які потребують детального вивчення.

3. Фотографування інтер'єру, звертаючи особливу увагу на деталі, архітектурні особливості та освітлення.

4. Архівування та Збереження Даних: Забезпечте правильне архівування та збереження отриманих даних для подальшого використання у віртуальній моделі.

#### **Результати:**

Після отримання детальних планів третього та четвертого поверхів нового корпусу (Рис.2.1.), було визначено зони дослідження, такі як коридори, аудиторії та кафедри. Для здійснення досліджень було отримано дозвіл на фотографування об'єктів інтер'єру. Після отримання дозволу проведено детальне фотографування вказаних зон (Рис.2.2.). Отримані дані, включаючи плани та фотографії, були архівовані і збережені в створеній робочій папці на комп'ютері для подальшого використання або аналізу.

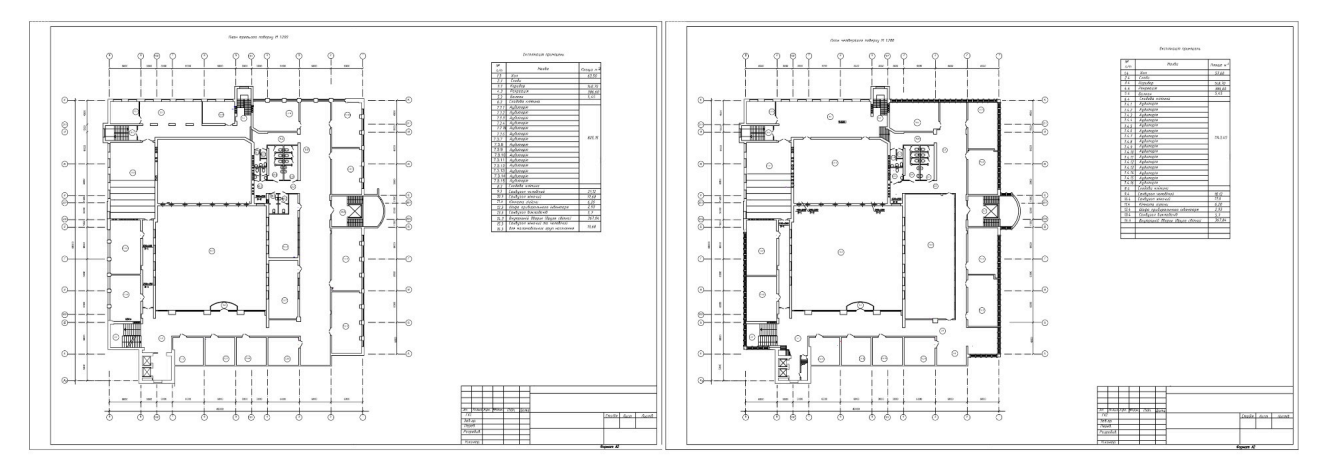

Рис.2.1. План третього та четвертого поверхів нового корпусу *Джерело: Національний університет «Острозька академія»* **Детальні фото коридорів, аудиторій та кафедр:**

# Для нас було важливо зробити фотографії тільки самих важливих елементів інтер'єру та зон дослідження для того, щоб в подальшому посилатися на них при виконанні наших завдань та дотримуючись максимальної

відповідності до реальності.

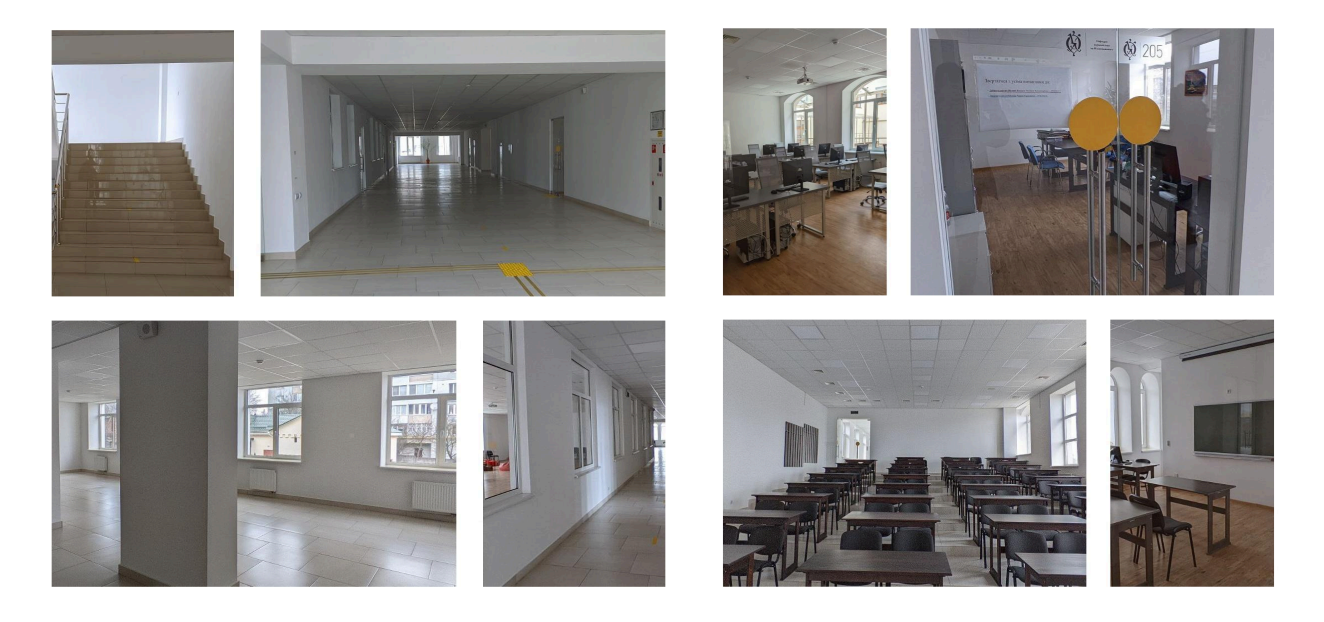

Рис.2.2. Коридори, аудиторії та кафедри *Джерело: створено автором*

### <span id="page-21-0"></span>**2.4. Створення 3D моделей в Blender**

### **2.4.1. Виведення конструктивних елементів**

Використовуючи плани, зібрані матеріали та програмний простір Blender, створити конструктивні елементи в 3D просторі.

### **Хід роботи:**

1. Підняття стін у 3D простір для третього поверху;

2. Підняття стін у 3D простір для четвертого поверху.

### **Результат:**

Моєю задачею була робота з третім та четвертим поверхами. Робота розпочалась з створення робочого простору , а саме стін для кожного з поверхів. Для початку я взяв доступні PDF файли з планами поверхів та конвертував в JPG (Рис.2.1.), для можливості розмістити їх в програмному середовищі Blender, після чого, почав піднімати стіни згідно плану у 3D просторі (Рис.2.3.)

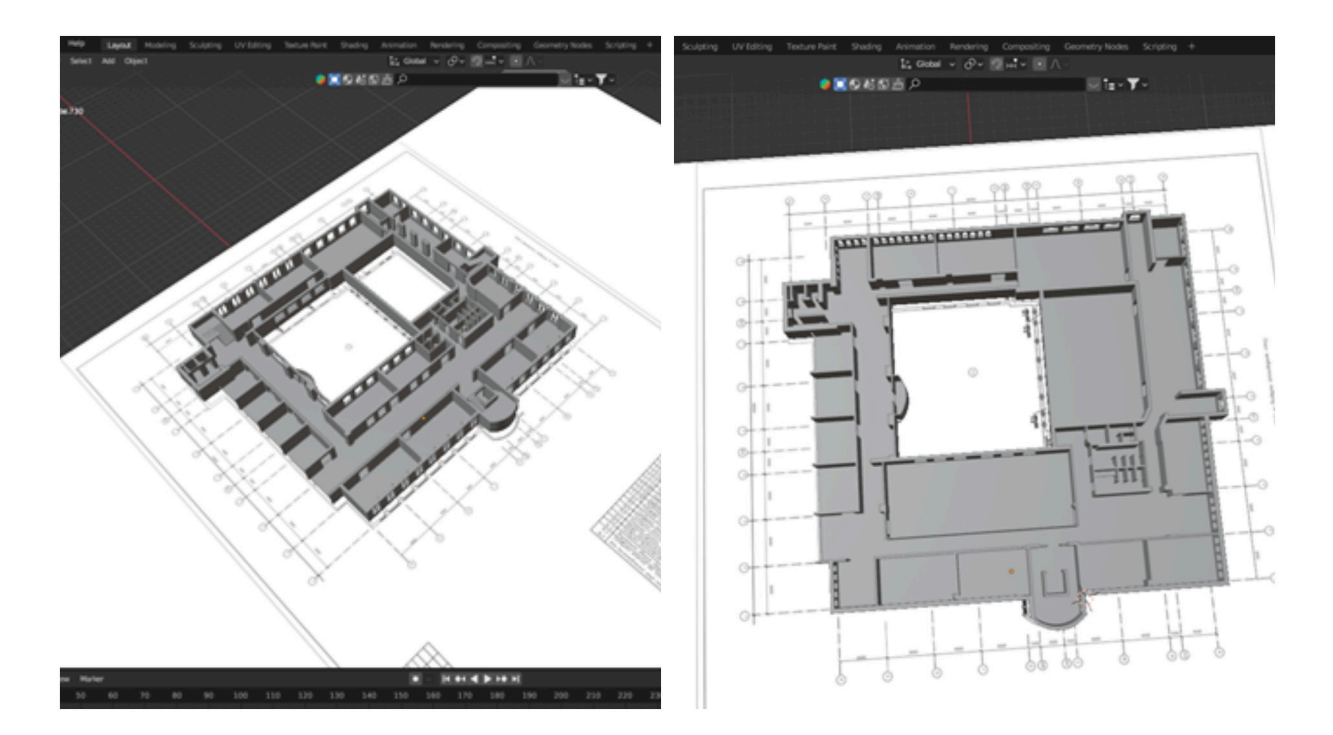

Рис.2.5. Третій та четвертий поверхи у 3D *Джерело: створено автором*

### **2.4.2. Деталізація інтер'єру**

#### **Хід роботи:**

1. Визначитися з майбутніми елементами інтер'єру для створення ;

2. Визначитися з приблизним виглядом інтер'єру (підлога, стеля, стіни та ін. ;

3. Візуальне уявлення про майбутню розстановку елементів інтер'єру (двері, вікна, столи та ін.)

Почавши роботу над інтер'єром, я визначив майбутні елементи, які бажаю включити в дизайн приміщення. Подумавши про функціональність кожної кімнати, обрав меблі та декор, що відповідають реальному на фото (Рис.2.2.)

Узявши до уваги важливість гармонії в інтер'єрі, визначив матеріали для підлоги, стелі та стін. Звернув увагу на колірну палітру та текстури, які допомагають створити єдність в дизайні.

Далі перейшов до візуального уявлення про розташування елементів. Створив детальні макети для кожної кімнати, уявляючи розташування меблів, дверей, вікон та декору.

У результаті вдало поєднав елементи з реальним виглядом, створивши інтер'єр, який відповідає моїм уявленням та максимально наближений до реального вигляду (Рис2.6.).

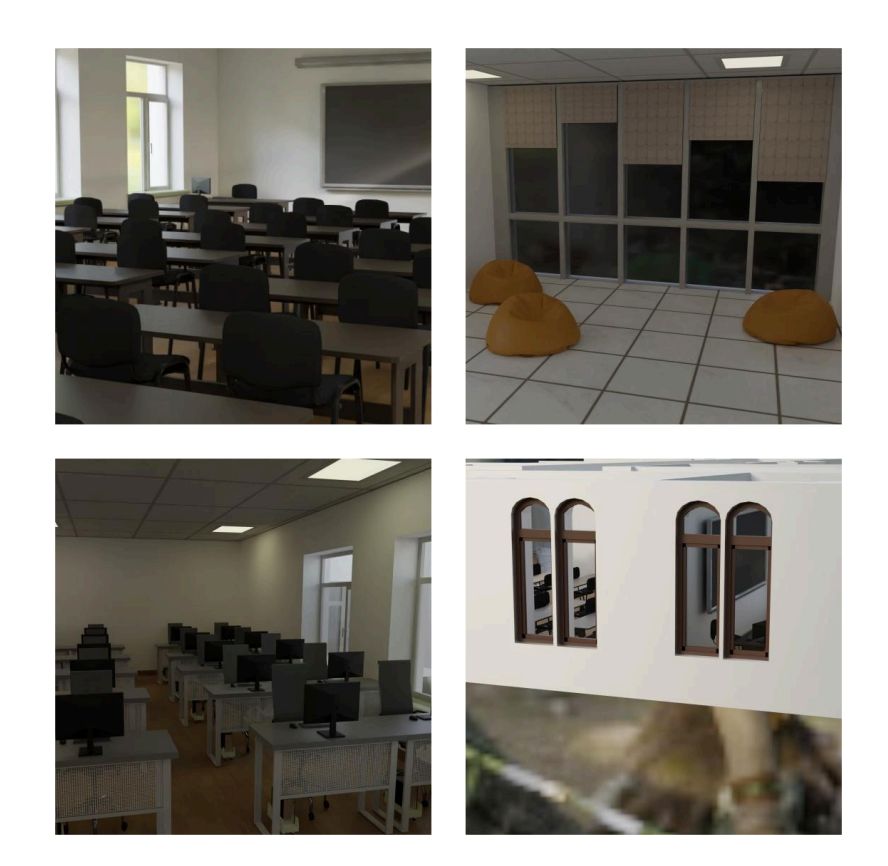

Рис.2.6. Колаж інтер'єру в середовищі Blender

*Джерело: створено автором*

### **2.4.3. Створення елементів інтер'єру**

**Хід роботи:** Створення елементів інтер'єру, тобто: меблі, вікна, плінтуси та інші об'єкти деталізації.

### **Результат:**

На цьому етапі, я створював різні елементи інтер'єру, такі як меблі, вікна, двері та інші деталі. У режимі моделювання використовував базові примітиви, такі як куби, циліндри, та сфери, для створення основних форм об'єктів.

Для меблів зосереджувався на створенні форм та деталей за допомогою модифікаторів, щоб дотримуватися визначеного стилю. Використовував модифікатор "Subdivision Surface" для згладжування поверхні та надання об'єктам більш природного вигляду. Також використовував "Bevel" для надання ребрам м'якості.

При створенні вікон та дверей використовував комбінацію базових примітивів для створення рам та полотен. Застосовував модифікатори для надання геометрії та форми, дозволяючи точніше враховувати дизайн та функціональність.

Також додав інші деталізаційні об'єкти, такі як плінтуси, дошки, проектор, тощо, використовуючи базові геометричні фігури та надаючи їм відповідну форму. Організовував їх розташування в просторі відповідно до поставленого завдання.

У результаті отримав комплексні 3D-моделі елементів інтер'єру без матеріалів та текстур (Рис.2.7.), готові для подальшого використання у віртуальній сцені та надання приміщенню реалістичного вигляду.

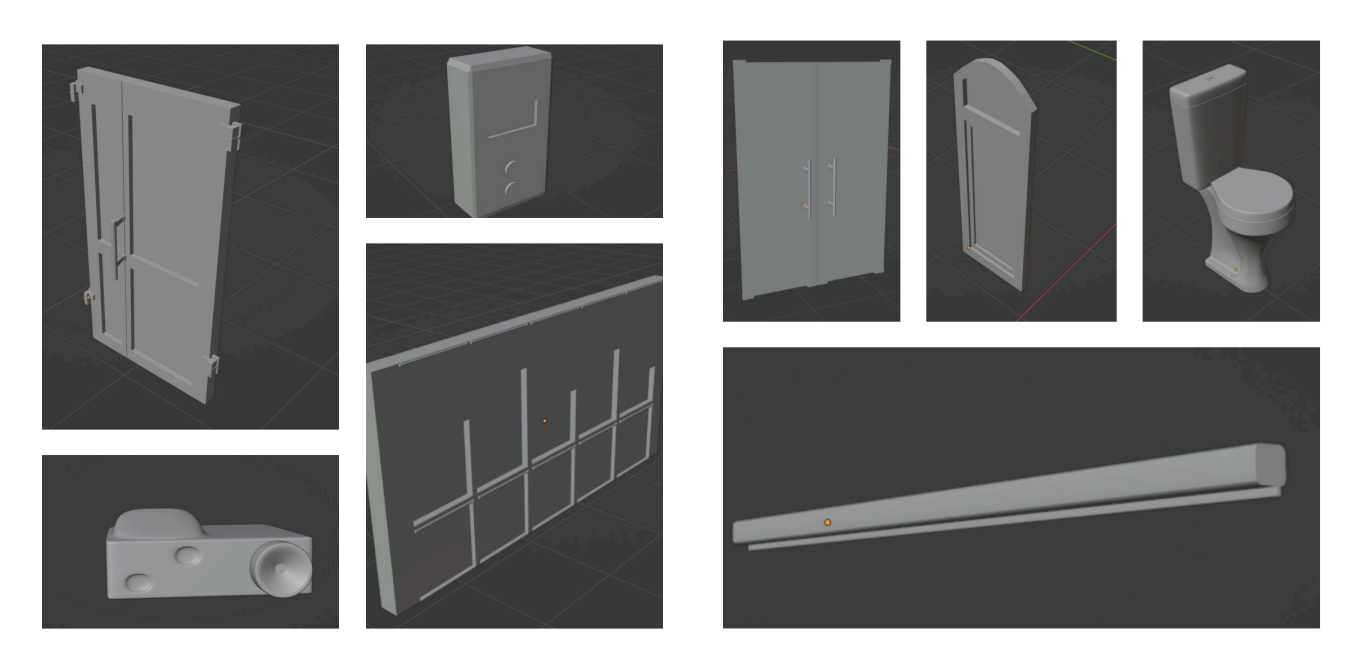

Рис.2.7. Об'єкти інтер'єру без матеріалів та текстур *Джерело: створено автором*

#### **2.4.4. Застосування матеріалів та шейдерів**

Під час створення матеріалів в середовищі Blender, я використовував нодову систему (Рис.2.8.), що дозволяє гнучко налаштовувати властивості матеріалів об'єктів. В основі цієї системи лежить використання вузлів, які визначають різні характеристики матеріалу.

Один із ключових вузлів - це **"Principled BSDF"**, який об'єднує різні параметри, такі як колір, металічність, грубість та інші. Використовуючи цей вузол, я забезпечував базові властивості матеріалу.

Додатково використовував вузли для створення більш складних ефектів. Наприклад, використання **"Noise Texture"** для емуляції нерівностей на поверхні, або **"Bump"** та **"Normal Map"** для надання текстурам рельєфності та об'ємності.

Важливо відзначити, що я також використовував фотографії як текстури для створення реалістичних матеріалів. Завантажуючи фото текстур дерева, плитки та ін., я використовував їх як вхідні дані для вузлів, що дозволяє створювати матеріали з природним виглядом.

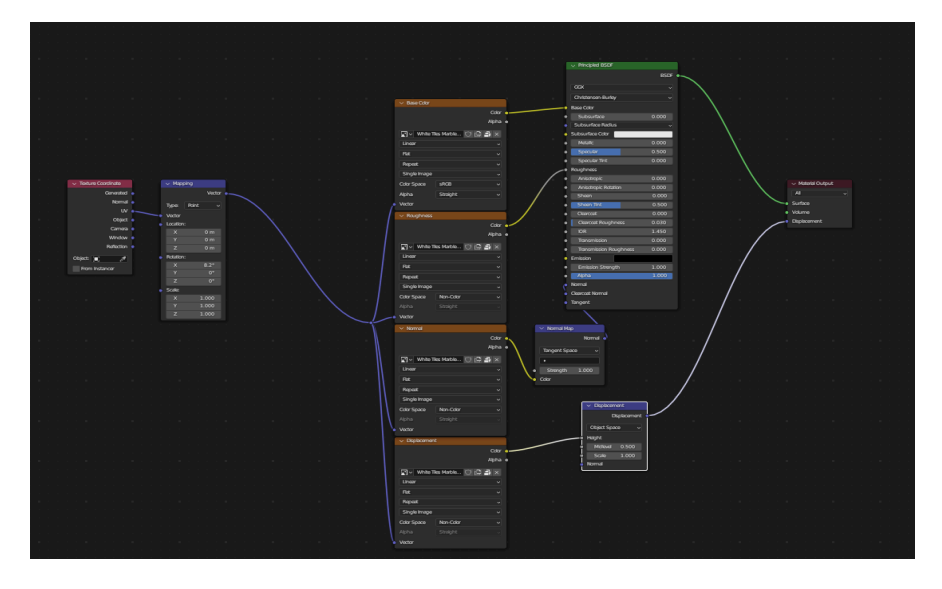

Рис.2.8. Нодова система

*Джерело: інтерфейс нодової системи "Blender"*

Таким чином, використання нодової системи в поєднанні з фото текстурами надало можливість створювати реалістичні та деталізовані матеріали для різних елементів інтер'єру (Рис.2.9.) в програмному середовищі Blender.

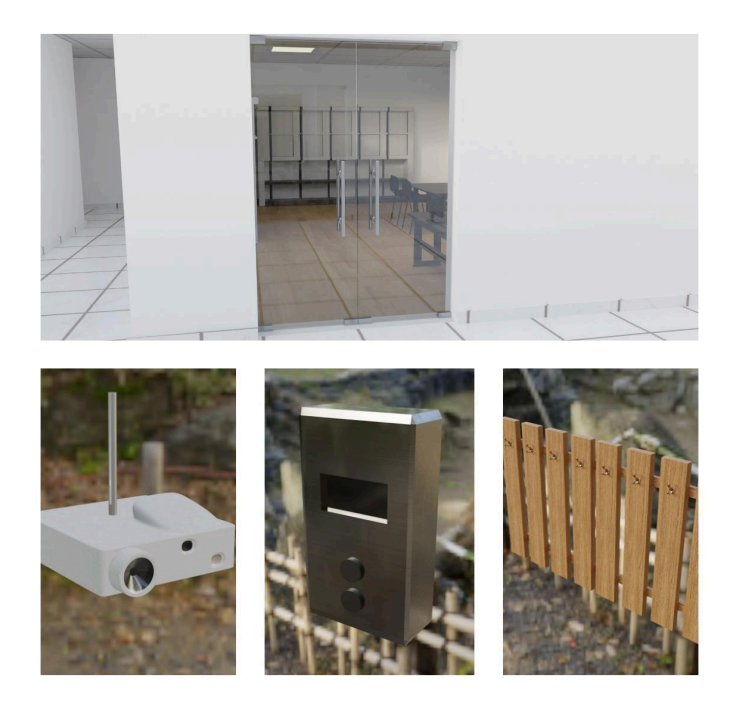

Рис.2.9. Елементи інтер'єру з використанням матеріалів.

*Джерело: створено автором*

# **2.4.5. Імпортування елементів та розстановка інтер'єру до плану поверхів**

### **Хід роботи:**

- 1.Імпортувати всі об'єкти в єдиний файл ;
- 2. Імпортувати всі матеріали до основного файлу .
- 3. Розстановка об'єктів інтер'єру по площі поверхів.

### **Результат:**

Даний етап роботи розпочався з імпортування всіх об'єктів в єдиний файл у програмному середовищі Blender. Під час цього процесу я забезпечив

правильність розташування та масштабування кожного елемента, щоб забезпечити відповідність до реальності.

Після імпортування всіх об'єктів я також імпортував їхні матеріали до основного файлу. Це включало в себе врахування властивостей кольору, текстур та інших параметрів, які були визначені на попередніх етапах роботи з матеріалами.

Наступним кроком була розстановка об'єктів інтер'єру згідно з планом поверхів. Я почав з вирізання отворів для вікон у стінах відповідно до плану, наніс матеріали на підлогу та стіни, а також імпортував вікна та підвіконня разом із відповідними матеріалами. При розстановці меблів використовував фотографії (Рис.2.2.) для максимально точного відтворення розташування об'єктів в аудиторіях.

На завершальному етапі отримали віртуальне просторове середовище, що максимально наближено відповідає плану поверхів та реалістично відображає інтер'єр, враховуючи усі використані матеріали та розміщені об'єкти (Рис 2.10).

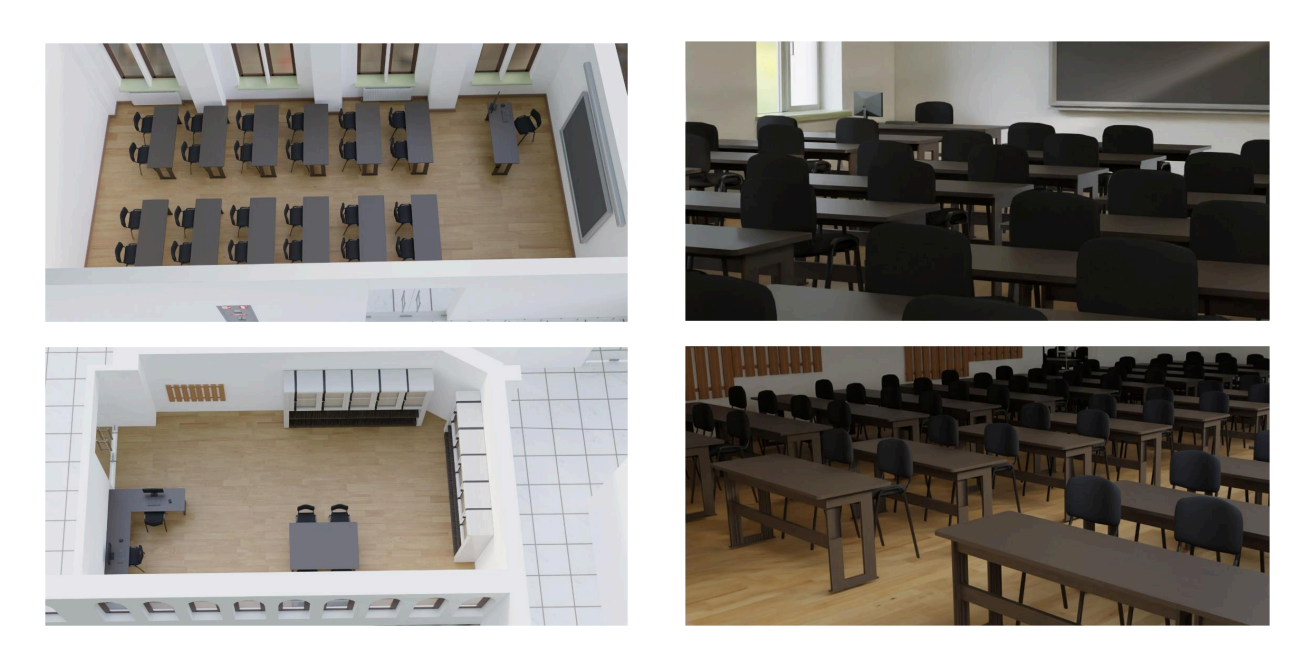

Рис.2.10. Розміщені елементи інтер'єру з використанням матеріалів. *Джерело: створено автором*

#### <span id="page-28-0"></span>**2.5. Інтеграція 3D моделей в Unreal Engine**

#### **2.5.1. Особливості інтеграції**

Інтеграція 3D моделей у процес розробки гри чи віртуальної сцени в Unreal Engine є критичним етапом, який визначає візуальний аспект та функціональність проекту. Особливості цього процесу включають:

- Формати 3D моделей: Unreal Engine підтримує різні формати файлів, такі як FBX, OBJ, та інші. Перед інтеграцією важливо переконатися, що обрані моделі сумісні з Unreal Engine.

- Матеріали та Текстури: Unreal Engine забезпечує потужні інструменти для роботи з матеріалами та текстурами. Під час інтеграції важливо правильно налаштувати матеріали, враховуючи особливості текстур та освітлення.

- Масштабування та Оптимізація: Важливо враховувати масштаб моделей при інтеграції. Unreal Engine має свої власні одиниці вимірювання, і слід правильно налаштувати масштаб, щоб уникнути проблем з розташуванням та розмірами об'єктів.

- Колізії та Фізика: Для взаємодії гравця з об'єктами важливо додати колізії та врахувати фізичні властивості об'єктів. Unreal Engine надає інструменти для реалістичної фізики в грі.

#### **2.5.2. Виведення усіх конструктивних елементів в Unreal Engine 5**

Створення та візуалізація всіх конструктивних елементів третього та четвертого поверхів нового корпусу Національного університету "Острозька академія" в середовищі Unreal Engine 5.

#### **Хід роботи:**

1. Визначення розмірів та масштабу робочої зони відповідно до габаритів третього та четвертого поверхів нового корпусу (відповідно плану).

2. Створення основних форм стін. Зазначення їх положення, висоти та товщини відповідно до плану будівлі.

3. Розташування Вікон: Додавання вікон до стін, імпортуючи власні моделі. Розташування їх з врахуванням розмірів та конфігурації, які відповідають плану будівлі.

З метою детального відтворення плану будівлі у віртуальному середовищі Unreal Engine 5, я розпочав проєкт з використання плану третього поверху. Цей план я імпортував у середовище рушія, де почав зводити стіни за допомогою вбудованих елементів, таких як стіни, стіни з дверними пройомами та підлога. З урахуванням реальних габаритів та розташування дверей і вікон, відповідно до розмірів ігрового персонажа

Для розміщення вікон, було потрібно "вирізати" отвори в стінах, для цього я перейшов в режим **"Modeling mode"** і використав інструмент **"PolyCut"** в вкладці **"Model"**, виставив потрібні налаштування, підігнав отвір по системі координат (Рис.2.11.) ,відповідно поставленій задачі, та застосував зміни.

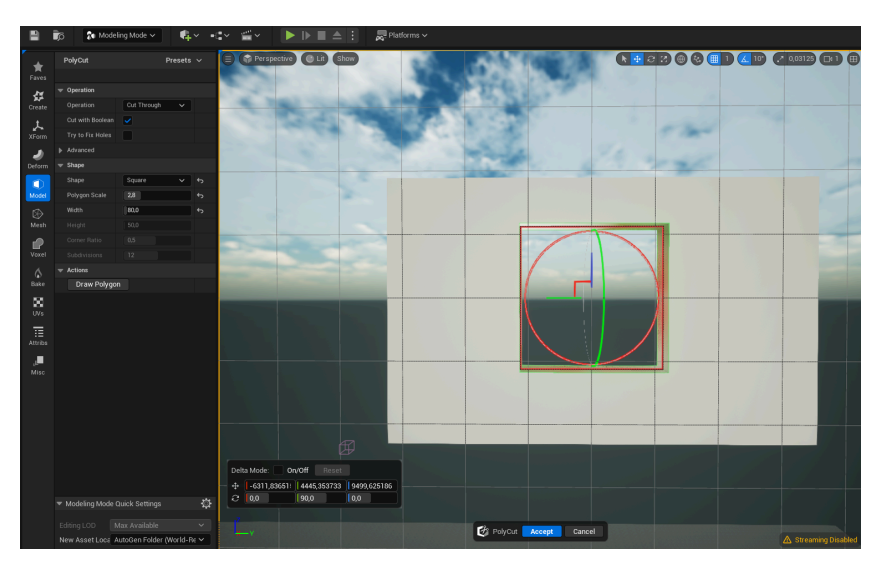

Рис.2.11. Інструмент "PolyCut" *Джерело: створено автором*

Важливо не забувати про нюанс пов'язаний з даним способом створення отворів. Потрібно спочатку продублювати об'єкт перед використанням даного інструменту, в іншому випадку, зміна буде застосована не тільки для обраного об'єкта, а й для всіх його копій.

Даний режим був дуже важливий при розробці проекту та використовувався нами не один раз. Використання інструмента **"PolyCut"** (Рис.2.9.) мав кілька переваг. По-перше, цей інструмент надавав зручний спосіб контролювання форми та розміри отворів (Рис.2.12.).

По-друге, використання **"PolyCut"** (Рис.2.11.) дозволяє зберегти точність та реалізм у вигляді отворів для вікон. Цей підхід дозволяє уникнути надмірного втручання в геометрію, забезпечуючи при цьому ефективний та естетичний спосіб вставки вікон у віртуальному середовищі.

Іншим важливим аспектом є те, що використання **"PolyCut"** (Рис.2.11.) сприяло оптимізації процесу, забезпечуючи швидкий та точний спосіб роботи з геометрією стін для створення отворів.

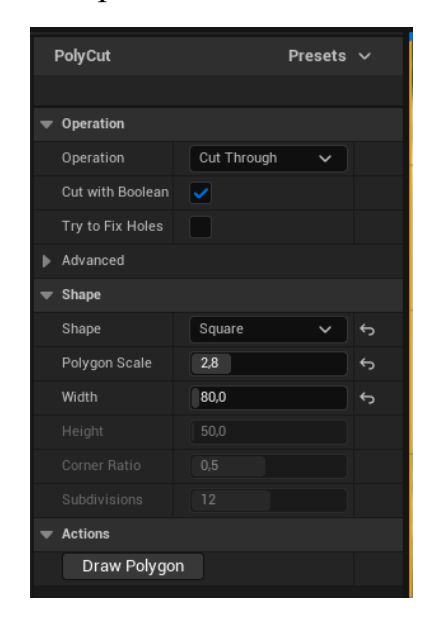

Рис.2.12. Параметри інструменту "PolyCut" .

*Джерело: інтерфейс "Unreal Engine 5" [6]*

Під час процесу розміщення об'єктів, використовував параметр **"Location"** (Рис.2.13.), для точного позиціонування за віссю X, Y, Z. Для відтворення реалістичних пропорцій стін користувався параметром **"Scale"** (Рис.2.13.). Цей етап дозволяв створювати точне та реалістичне віртуальне відображення приміщення.

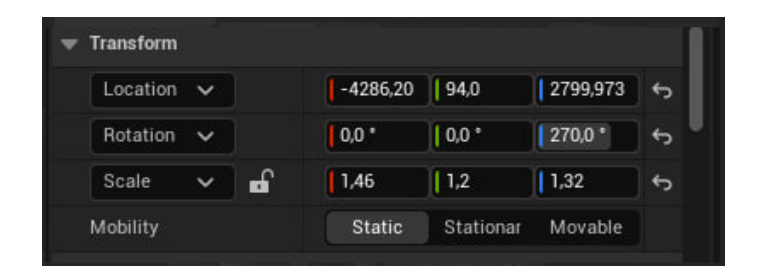

Рис.2.13. Основні параметри об'єктів.

### *Джерело: інтерфейс "Unreal Engine 5" [6]*

Далі, використовуючи імпортовані моделі вікон, було здійснено їх розташування у відповідності до реальних розмірів, як це передбачено на плані будівлі (Рис.2.1.) та згідно реальних фото (Рис.2.2.).

В результаті виконання завдання з виведення конструктивних елементів третього та четвертого поверхів у середовищі Unreal Engine 5, було успішно створено точне віртуальне відображення розміщення основних деталей (Рис.2.14.), що дозволяє детально розглядати положення стін, підлоги та вікон, відтворюючи їхні реальні розміри та конфігурацію згідно з планом (Рис.2.1.). Це надає можливість для подальшої роботи з розміщенням елементів інтер'єру в цифровій робочій зоні.

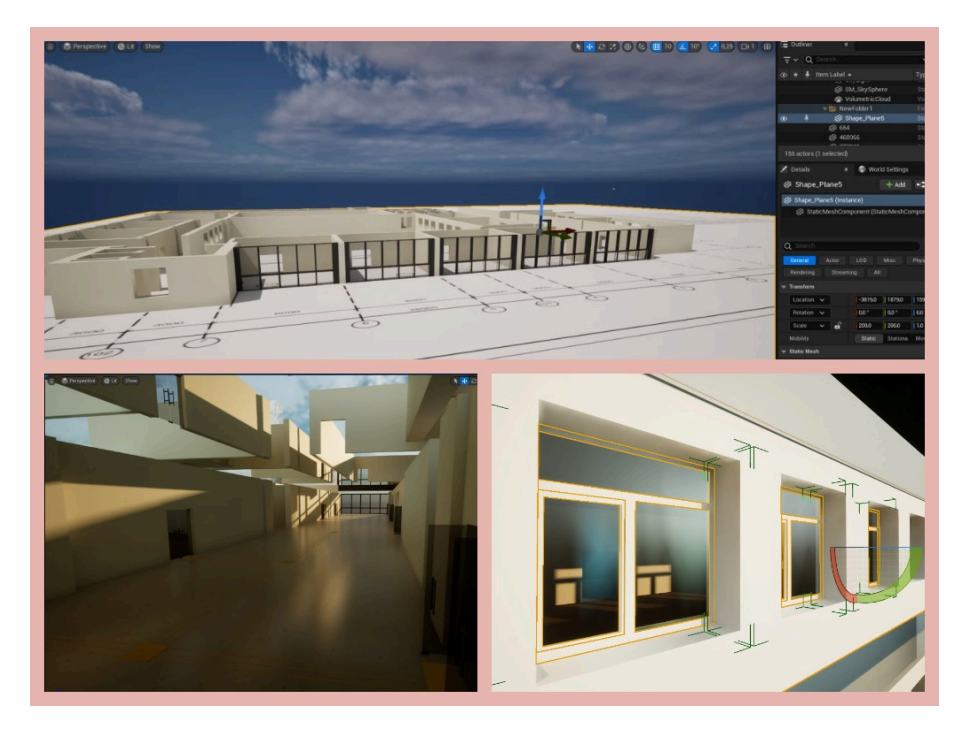

Рис.2.14. Процес створення основної робочої зони *Джерело: створено автором*

# **2.5.3. Деталізація інтер'єру третього та четвертого поверхів в Unreal Engine 5**

Метою цього етапу є покращення рівня деталізації інтер'єру третього та четвертого поверхів в середовищі Unreal Engine 5 для досягнення більшого реалізму та відтворення віртуального простору.

### **Хід роботи:**

- 1. Імпорт елементів інтер'єру.
- 2. Розташування меблів та елементів інтер'єру.
- 2. Вдосконалення деталізації об'єктів, таких як меблі, предмети декору, технічне обладнання та інше.
- 3. Оптимізація Освітлення.
- 4. Додання текстур та нюанси, щоб зробити об'єкти більш реалістичними.

### **Результати роботи:**

На цьому фінальному етапі роботи, було проведено імпорт та розташування елементів інтер'єру (Рис.2.19.), враховуючи фотографії, які були зроблені на попередніх етапах (Рис.2.2.) для максимальної відповідності реальному простору. Процес включав активне вдосконалення деталізації різних об'єктів, таких як меблі, предмети декору та технічне обладнання. Застосовувалася оптимізація освітлення для досягнення більш натурального вигляду (Рис.2.21.).

Під час роботи, було важливо не допускати хаосу, по цій причині, було створено різні папки та підпапки (Рис.2.15.).

Створення окремих папок для об'єктів (Рис.2.15.) у процесі розробки важливо з кількох причин. По-перше, це полегшує організацію проєкту, розділяючи об'єкти на категорії. Також це сприяє збереженню порядку у файловій структурі проєкту, особливо великих. Крім того, використання окремих папок упрощує співпрацю, оскільки дозволяє розподілити завдання між розробниками та зберігати контроль над змінами. Нарешті, це дозволяє ефективно працювати з окремими частинами проєкту, забезпечуючи можливість редагувати їх незалежно і за потреби приховувати велику кількість елементів які заважають.

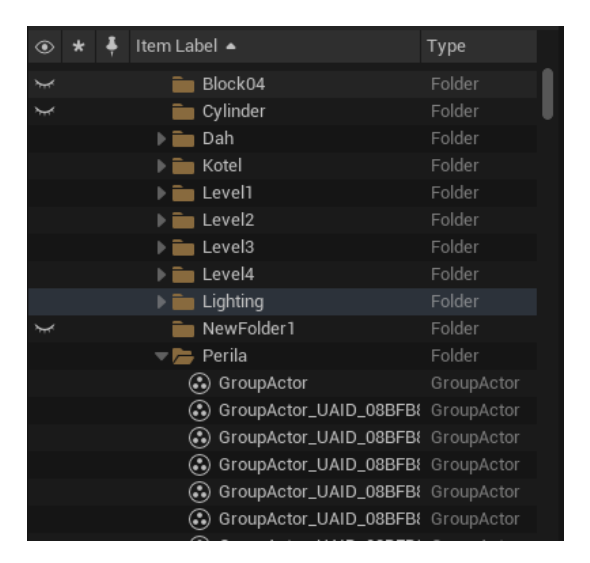

Рис.2.15. Організація об'єктів

*Джерело: інтерфейс "Unreal Engine 5"*

Продовжуючи тему зручності, я часто використовував групування об'єктів (Рис.2.16.). Цей підхід дозволяє об'єднувати пов'язані об'єкти в одну структурну одиницю, надаючи зручний спосіб керування ними. Групування (Рис.2.16.) особливо корисне під час роботи з складними сценами, де є багато елементів.

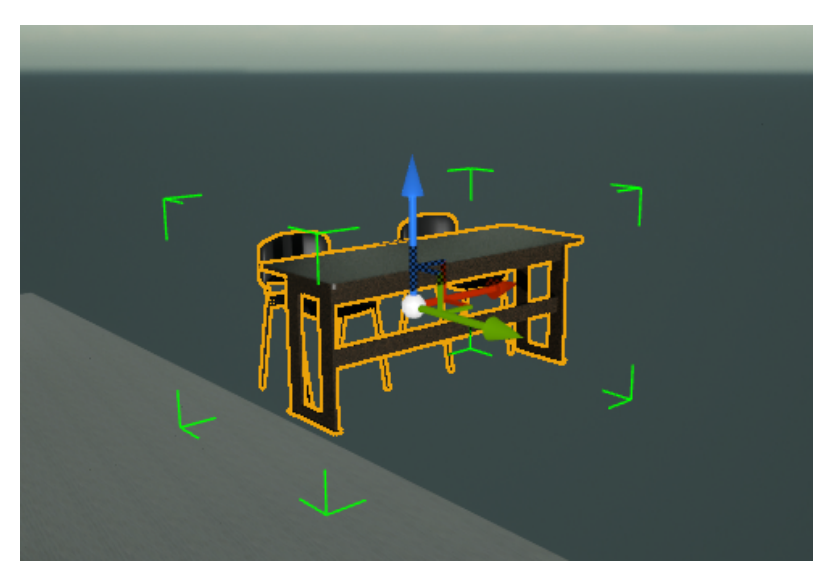

Рис.2.16. Групування об'єктів *Джерело: створено автором*

Створення груп дозволило мені легко переміщати, копіювати, обертати чи масштабувати пов'язані об'єкти як єдиний блок. Крім того, це полегшує вибір та редагування конкретних елементів в складних сценах. Групування об'єктів сприяє загальній організації та ефективності у процесі розробки, що економить зусилля та час.

Ми використовували файли у форматі FBX для імпорту. Це дозволило нам зручно обробляти моделі та їхні елементи. Формат FBX популярний у галузі тривимірного моделювання, оскільки він дозволяє легко обмінюватися даними між різними програмами. Такий вибір формату спростив нашу роботу, забезпечивши зручність і точність під час переходу від Blender до Unreal Engine, зберігаючи фізичні властивості об'єктів та їх текстури.

Під час імпорту, було надзвичайно важливо дотримуватись колізій (Рис.2.17.) – тобто враховувати взаємодію та перешкоди між об'єктами у віртуальному просторі. Правильне визначення та управління колізіями гарантувало, що створений інтер'єр точно відтворює габарити та конфігурацію реального простору, що максимально наближає віртуальне середовище до реального.

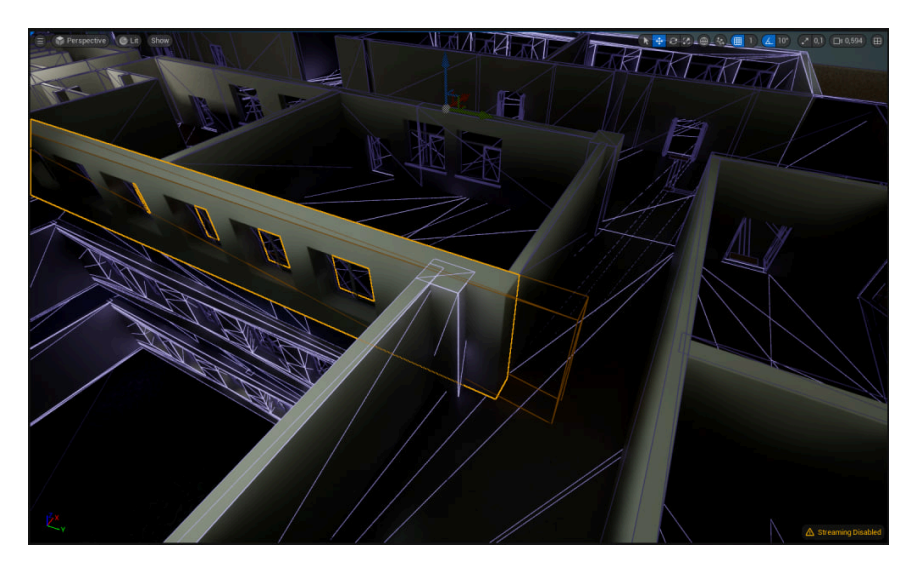

Рис.2.17. Вигляд колізій *Джерело: створено автором*

З метою досягнення реалістичності, були додані текстури та нюанси, включаючи ретельно вибране розміщення ламп на стелях, а також врахування дрібних об'єктів інтер'єру, таких як комп'ютери, миші, клавіатури та інші елементи (Рис.2.19.).

Ці нюанси відіграють важливу роль у створенні реалістичної та деталізованої віртуальної обстановки, надаючи їй аутентичний вигляд і відтворюючи реальні аспекти повсякденного життя відповідно до реального інтер'єру приміщень, що поліпшило загальний вигляд.

В середовищі Unreal Engine 5 використовується система нодів (Рис 2.18), аналогічно до Blender (Рис 2.8). Це означає, що я мав можливість створювати та керувати різними аспектами нашого проєкту, такими як матеріали та освітлення (Рис.2.21.), через графічний інтерфейс (Рис.2.16.) , що базується на взаємодії з вузлами.

Наприклад, в системі вузлів Unreal Engine, можна налаштовувати матеріали, визначати їхні властивості та взаємодіяти з освітленням за допомогою графічного інтерфейсу (Рис.2.18.). Це значно спрощує процес розробки, дозволяючи зручно створювати складні ефекти та анімації і мати більше контролю над візуальними елементами проєкту.

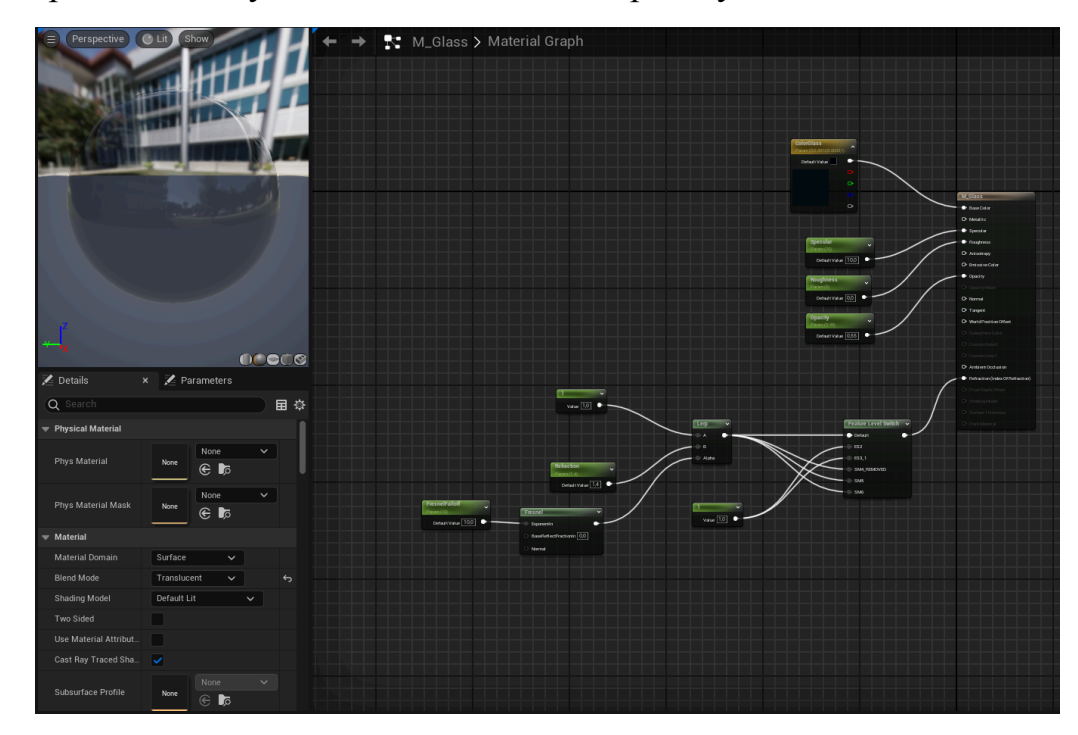

Рис.2.18. Нодова система в серидовищі Unreal Engine 5 *Джерело: інтерфейс нодової системи "Unreal Engine 5" [6]*

Весь процес виконувався з врахуванням високих стандартів та вимог до якості в обох використаних програмах - Blender та Unreal Engine. Важливою частиною розробки було впровадження нових елементів, які дозволяли досягти більшої реалістичності та інтерактивності віртуального середовища.

Крім того, були внесені корективи до геометрії різних об'єктів, таких як стіни та підлога, з метою досягнення оптимального зовнішнього вигляду та відповідності заданим критеріям. Це включало в себе не лише адаптацію до технічних вимог, але й врахування дизайнерських аспектів, що впливають на загальний естетичний вигляд віртуального середовища.

Такий підхід дозволяє досягти не лише оптимальної продуктивності використаних інструментів, але і надає кінцевому користувачеві вражаючий та приємний досвід взаємодії з віртуальною реальністю.

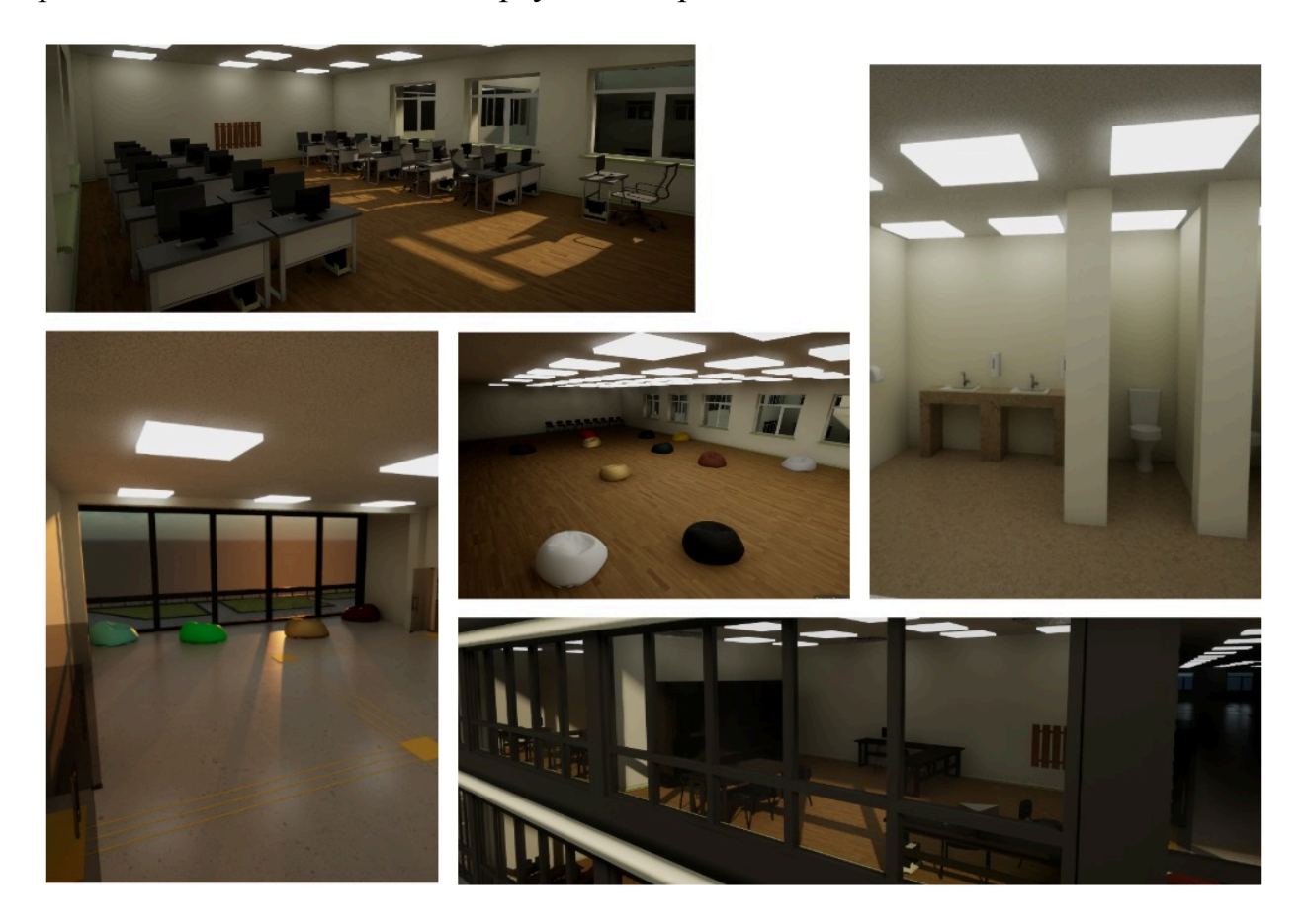

Рис.2.19. Додавання об'єктів інтер'єру *Джерело: створено автором*

Окрім використаних текстур та матеріалів з Blender, ми також скористалися аддоном **"Quixel Bridge"** (Рис.2.20.), який допоміг нашому проекту досягнути якісного та нового зовнішнього вигляду.

Quixel Bridge є важливим інструментом для розробників, що надає доступ до великої бібліотеки високоякісних текстур, матеріалів та 3D-моделей через Quixel Megascans. Його інтеграція з середовищем розробки, таким як Unreal Engine 5, дозволяє ефективно і швидко імпортувати обрані ресурси безпосередньо у проект. Quixel Bridge підтримує різноманітні формати файлів, такі як FBX для 3D-моделей та різні формати текстур.

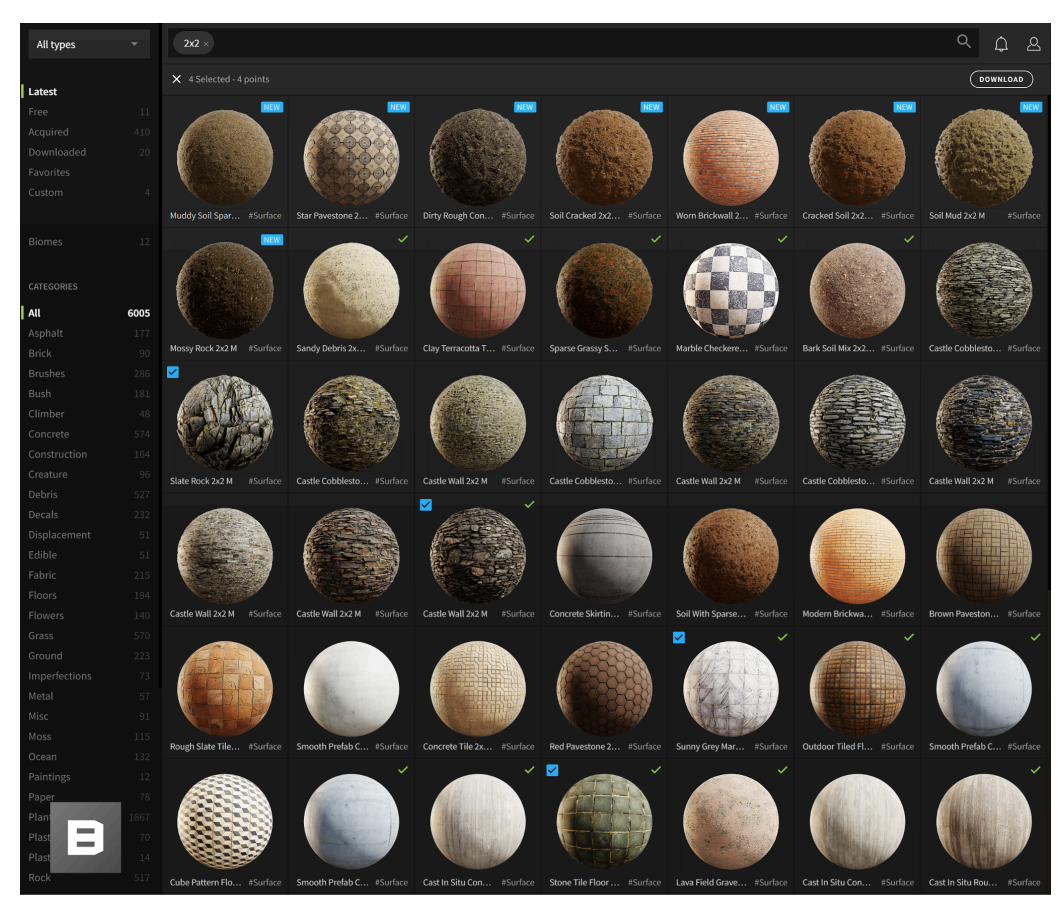

Рис.2.20. аддон Quixel Bridge

*Джерело: інтерфейс утиліти "Quixel Bridge"* [31]

В процесі створення віртуальної обстановки було використано нестандартне освітлення за допомогою різноманітних HDRI-карт, що дозволило досягти вражаючого ефекту сонячних лучів та удосконаленого освітлення (Рис.2.21.). Для цього було введено систему освітлення, що функціонує як аналог сонця, і надає можливість регулювання кута нахилу, створюючи різні часові періоди, такі як день або вечір.

Додатково, використовувались HDRI-карти для створення більш реалістичного відображення світла на склі та інших об'єктах. При впровадженні системи динамічного освітлення також враховувались фізичні властивості матеріалів, такі як пропускання, відбивання світла та пропускання кольору (Рис.2.21.), що сприяло створенню реалістичних відображень і покращенню загального вигляду віртуальної обстановки.

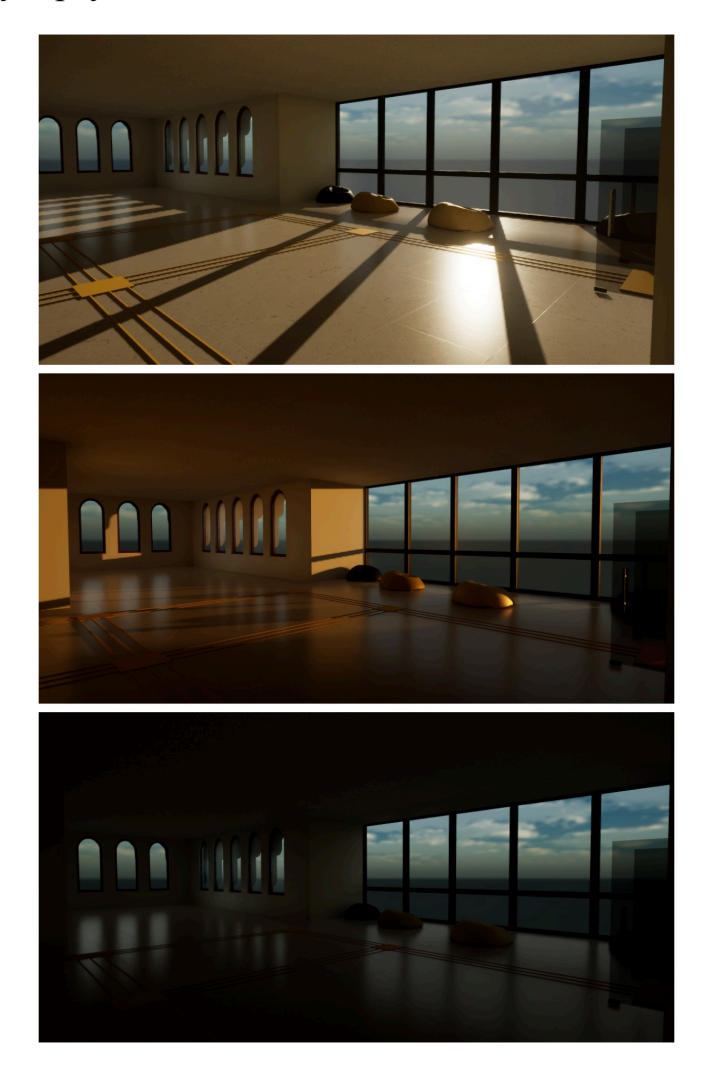

# Рис.2.21. Освітлення *Джерело: створено автором*

Простими словами, HDRI-карти - це спеціальні зображення, які використовуються для створення реалістичного освітлення в комп'ютерній графіці. Вони містять інформацію про освітлення в різних напрямках, кольори

та інтенсивність світла. Використовуються, наприклад, для того, щоб об'єкти в грі або анімації виглядали так, наче їх освітлює реальне оточення з усіх сторін. Також, їх можна налаштовувати незалежно від основного джерела світла, що дозволяє поєднувати ці два компоненти і отримати безліч різних комбінацій.

Додавання нових об'єктів та вдосконалення освітлення сприяло створенню більш реалістичного та деталізованого віртуального середовища. Зокрема, впровадження системи динамічного освітлення (Рис.2.21.) дозволяє автоматично синхронізувати зміни освітлення з реальним часом, надаючи віртуальній обстановці динамічність та живість. Ця система створює атмосферу, що реагує на зміни часу доби, що додає іммерсивності та реалістичності віртуальному середовищу.

# <span id="page-39-0"></span>**2.6. Інтерактивна частина створення НаУ ОА (інтер'єр третього та четвертого поверхів нового корпусу)**

#### **2.6.1. Створення ігрових персонажів з додаванням анімацій**

Наша розробка інтерактивності проекту розпочалась з ключового вирішення - створення реалістичних та захоплюючих персонажів для користувачів. Для досягнення високого рівня реалістичності та оптимізації часу було прийнято рішення використовувати **"Metahumans Creator"** для створення сканів та моделей з реальних людей.

Проте, через технічні нюанси та несумісність, яка виникла під час використання **"Metahumans Creator"**, було прийнято швидке та раціональне рішення - використати пресети **"Metahumans"** у аддоні **"Quixel Bridge"** (Рис.2.22.). Це рішення було обрано з кількох обґрунтовуючих причин:

- Готовість до використання: Пресети **"Metahumans"** у **"Quixel Bridge"** (Рис.2.22.)- це готові моделі, які можна легко інтегрувати в наш проект без додаткових труднощів та затрат часу.

- Реалізм та деталізація: Пресети **"Metahumans"** у **"Quixel Bridge"** (Рис.2.22.) відзначаються високою деталізацією та реалізмом, що сприяє створенню персонажів, які вражають своєю візуальною привабливістю та натуралізмом.

Такий підхід дозволяє нам уникнути затримок через технічні труднощі та продовжити розробку інтерактивної частини продукту, забезпечуючи якість та відмінний користувацький досвід.

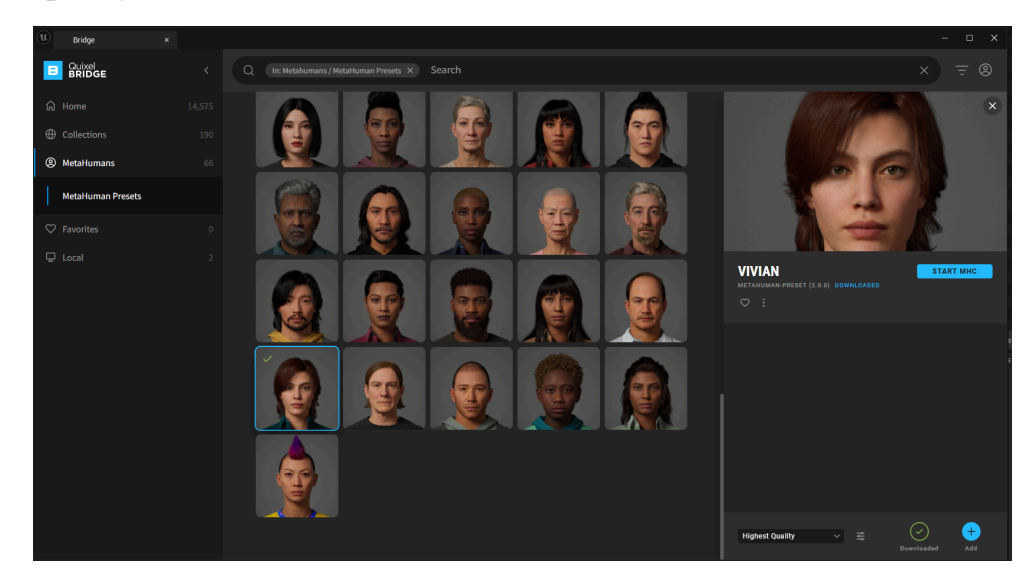

Рис.2.22. аддон Metahumans

### *Джерело: інтерфейс утиліти "Quixel Bridge"* [33]

Для активного використання готового персонажа "Metahumans", необхідно було створити відповідний blueprint клас, де персонаж збирався по частинам. Однак, у випадку "Metahumans", особливість полягала в тому, що цей персонаж не представляв собою єдиний об'єкт, що додало певні труднощі та цікавість у розробці.

Вирішуючи це завдання, був створений пустий Blueprint клас, де кожна частина персонажа використовувалася як окремий елемент, що "складався" в один цілісний об'єкт. Особливий акцент був зроблений на реалізацію капсульної колізії гравця, в середині якої встановлювався наш персонаж. Капсульна колізія гравця є стандартним елементом для обмеження простору, яким може рухатись персонаж у грі.

У процесі роботи було використано меші скелету для побудови майбутнього персонажа. Скелетальний меш (skeletal mesh) - це 3D-модель, що включає в себе скелет (або кісткову структуру), яка дозволяє анімувати модель, призначаючи їй різні рухи та дії. В даному контексті, скелетальний меш використовувався для створення анімованого та живого вигляду персонажа у відповідності з розробленим Blueprint класом.

Під час компонування персонажа важливо було не лише забезпечити прив'язку мешів один до одного, але й додати відповідні блюпрінти анімацій для кожного мешу. Це забезпечувало гладку та координовану роботу всіх частин тіла під час різних дій та рухів персонажа.

Додавання блюпрінтів анімацій для кожного мешу дозволяло точно налаштовувати рухи та поведінку окремих частин персонажа. Це не тільки підсилювало реалізм анімацій, але й допомагало уникати конфліктів та відокремлення частин тіла під час різних сценаріїв взаємодії з персонажем. Комплексний підхід, який включав у себе як прив'язку мешів, так і використання блюпрінтів анімацій для кожної частини персонажа, гарантував єдність, гладкість та природність рухів під час взаємодії з персонажем у грі.

Завершальним етапом в процесі збору нашого персонажа було додавання волосся та інших деталей. Також важливим етапом було розміщення ігрової камери, яка була прив'язана до скелету голови, щоб рухатись разом із ним. Коректне розташування камери було вирішальним аспектом для забезпечення комфортного та реалістичного перегляду гри (Рис.2.23.).

Додатково, був використаний LODSync (Level of Detail Synchronization) з певними налаштуваннями. LODSync використовується для синхронізації різних рівнів деталізації (LOD) моделі, у нашому випадку - персонажа, з метою уникнення втрати деталей волосся. Це стало важливим для забезпечення якісного вигляду персонажа, особливо при близькому розгляді в дзеркалі чи при інших сценаріях, де можливий близький огляд персонажа.

LODSync допомагає зберегти вигляд волосся та інших деталей при зміні рівня деталізації, що є важливим елементом для підвищення реалізму та забезпечення задоволення гравця від деталізованого персонажа в грі (Рис.2.23.).

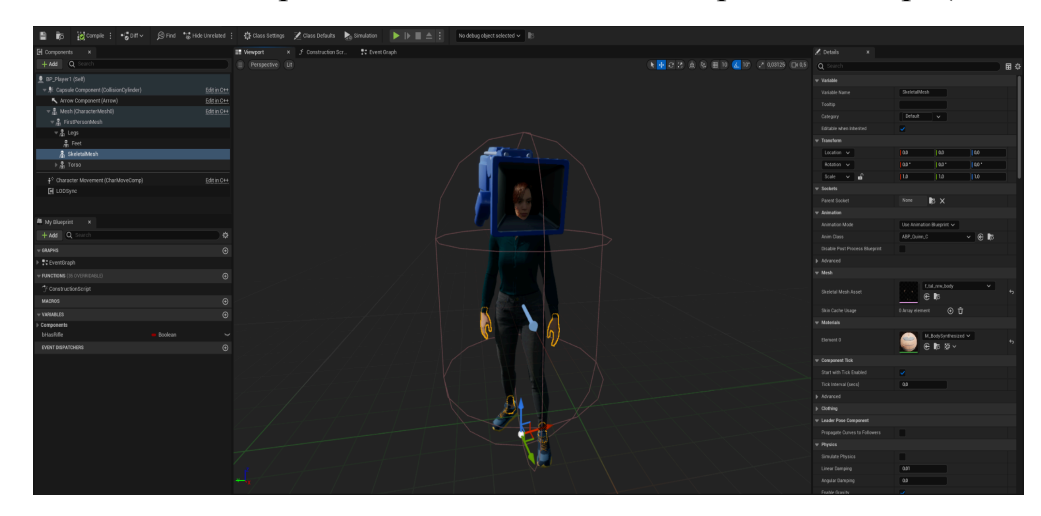

Рис.2.23. Процес створення персонажа

### *Джерело: створено автором*

Для надання можливості керування персонажем була додана нодова система руху (Рис.2.24.). Нода (Node) вказує на вузли чи об'єкти, які представляють певні функції чи можливості у системі руху. Використання нодової системи може дозволити просте та ефективне програмування різноманітних аспектів руху персонажа, таких як ходьба, біг, стрибки тощо.

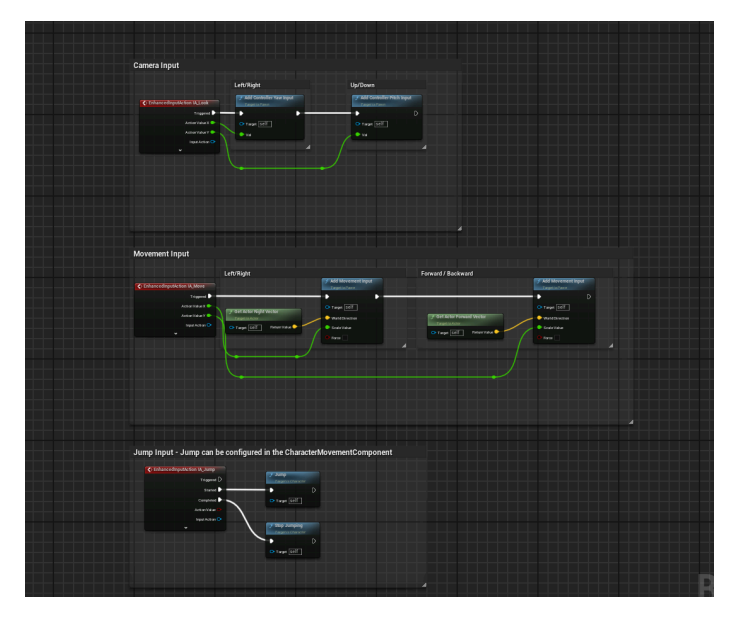

Рис.2.24. Нодова система руху *Джерело: створено автором*

Далі, для організації гри та управління її елементами був створений окремий GameMode (Рис.2.25.). GameMode представляє собою об'єкт, який визначає правила та параметри гри. Він визначає, який контролер гравця та який персонаж використовуватиметься у грі.

| NOTE: This is a data only blueprint, so only the default values are shown. It does not have any script or variables. If you want to add some, Open Full Blueprint Editor |                                                                    |
|----------------------------------------------------------------------------------------------------|--------------------------------------------------------------------|
| Q Search                                                                                                    |                                                                    |
| $\blacktriangledown$ Actor Tick                                                                                                    |                                                                    |
| Start with Tick Enabled                                                                                                    | v.                                                                 |
| Tick Interval (secs)                                                                                                    | 0,0                                                                |
| Allow Tick Before Begin Play                                                                                                    | ◡                                                                  |
| Advanced                                                                                                    |                                                                    |
| <b>Tick Even when Paused</b>                                                                                                    | ۸                                                                  |
| Allow Tick on Dedicated Server                                                                                                    | ◡                                                                  |
| <b>Tick Group</b>                                                                                                    | Pre Physics<br>$\checkmark$                                        |
| Classes                                                                                                    |                                                                    |
| <b>Game Session Class</b>                                                                                                    | GameSession $\vee$ $\in$ to $\times$                               |
| Game State Class                                                                                                    | GameStateBase $\vee$ $\mathbf{\in}$ to $\mathbf{\oplus}$           |
| Player Controller Class                                                                                                    | BP_FirstPersonPlayerController $\vee$ $\in$ $\Box$ $\odot$ $\odot$ |
| Player State Class                                                                                                    | $\vee$ $\in$ $\mathbb{R}$ $\oplus$<br>PlayerState                  |
| <b>HUD Class</b>                                                                                                    | $\vee$ $\mathbb{C}$ $\mathbb{R}$ $\oplus$ $\times$<br>HUD          |
| Default Pawn Class                                                                                                    | BP_Player1 $\vee$ $\mathbb{C}$ to $\oplus$ X                       |
| <b>Spectator Class</b>                                                                                                    | SpectatorPawn $\vee$ $\oplus$ $\Box$                               |
| Replay Spectator Player Controller Class                                                                                                    | PlayerController $\vee$ $\in$ $\mathbb{R}$ $\oplus$                |
| Server Stat Replicator Class                                                                                                    | ServerStatReplicator $\vee$ $\in \mathbb{R}$                       |
| $\equiv$ Game                                                                                                    |                                                                    |
| Default Player Name                                                                                                    | <b>IN</b>                                                          |
| $\equiv$ Game Mode                                                                                                    |                                                                    |
| Use Seamless Travel                                                                                                    |                                                                    |
| Start Players as Spectators                                                                                                    | □                                                                  |
| Pauseable                                                                                                    | $\overline{\mathbf{v}}$                                            |
| $\blacktriangledown$ Physics                                                                                                    |                                                                    |
| Async Physics Tick Enabled                                                                                                    | u                                                                  |
|                                                                                                    |                                                                    |

Рис.2.25. GameMode персонажа

#### *Джерело: створено автором*

Також було використано експериментальний плагін Skeletal Mesh Editing Tools для зменшення обсягу мешів персонажів з метою досягнення більшої оптимізації. Цей плагін дозволив зменшити кількість полігонів у 3D-моделях персонажів, що значно знижує навантаження на графічний процесор і забезпечує плавнішу роботу гри чи додатку, особливо на пристроях з обмеженими ресурсами. Важливо, що завдяки використанню цього інструменту вдалося зберегти високий рівень якості моделей, адже зменшення обсягу мешів було виконано без значних втрат у візуальній якості.

Процес редагування мешів включав як ручні, так і автоматичні налаштування, що дозволило досягти оптимального балансу між продуктивністю та якістю зображення. Виконуючи аналогічні дії, було створено ще одного персонажа, що забезпечує користувачам більше варіантів для вибору і підвищує рівень персоналізації ігрового досвіду або досвіду користування додатком. Новий персонаж також створений з використанням оптимізованих мешів, що дозволяє зберегти загальну продуктивність додатка на високому рівні, навіть при збільшенні кількості доступних моделей.

### **2.6.2. Створення головного меню з можливістю вибору персонажа**

Для створення головного меню було створено новий рівень, на якому було заплановано розташування цього меню. Після створення рівня було розроблено Widget Blueprint [25] (Рис. 2.26.), в якому було визначено заголовок, кнопки, текст для кнопок та їх колір.

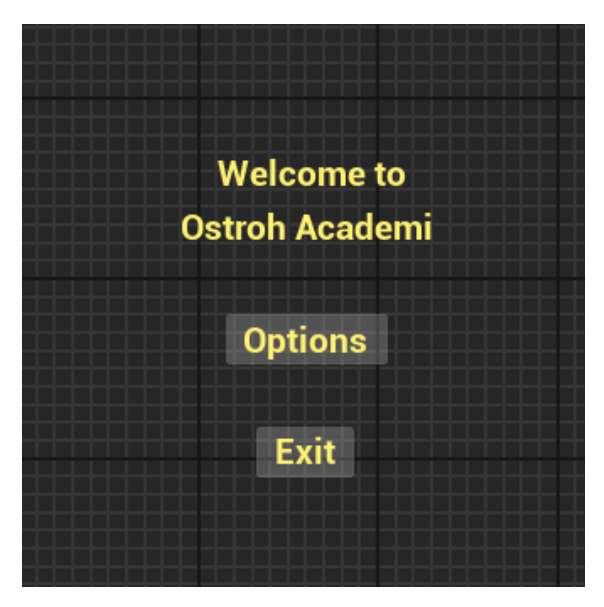

Рис.2.26. Widget Blueprint меню *Джерело: створено автором*

Окремо була додана кнопка "Options", яка при активації в нодовій системі виводить текст "Work in progress". Це означає, що наразі функціонал цієї кнопки ще не завершений і знаходиться в стадії розробки. В майбутньому планується реалізувати меню налаштувань, яке надасть користувачам можливість змінювати різні параметри гри або додатку. Наразі ж, ця кнопка слугує індикатором того, що робота над цією частиною інтерфейсу ще триває.

Крім того, була реалізована кнопка "Exit" (Рис.2.27.), яка при активації в нодах задана для виходу з гри. Це важливий елемент інтерфейсу, що забезпечує користувачам можливість швидко і зручно завершити гру.

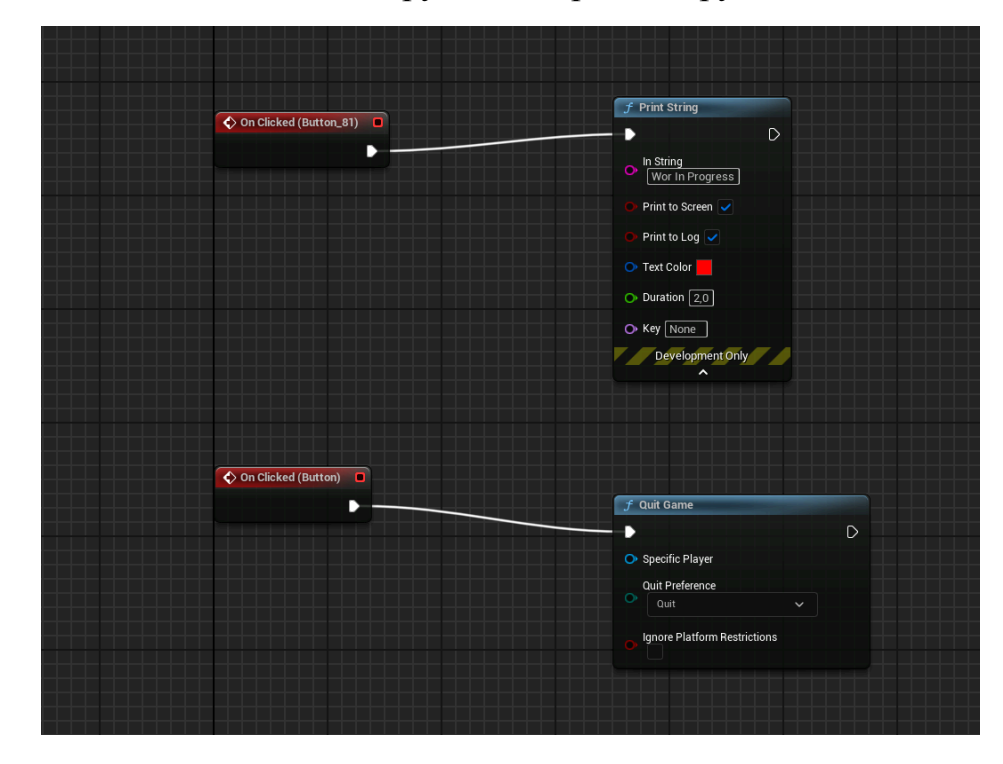

![](_page_45_Figure_2.jpeg)

Щоб головне меню з'являлося на екрані гравця, в Blueprint рівня була використана нодова система. При початку гри ця система створює віджет, в полі класу якого задається клас раніше створеного віджету. До цього віджету підключається контролер, і за допомогою наступної ноди все це виводиться на екран гравця (Рис.2.28.).

Для того, щоб головне меню виглядало не лише як кнопки з текстом на одноманітному фоні, було вирішено розмістити його в одному з приміщень академії. Такий підхід дозволяє надати меню додатковий рівень реалізму та створити враження взаємодії гравця з конкретним простором.

Далі розпочалася робота над системою вибору персонажа. Для цього було створено два нові блюпрінти персонажів, які були аналогічні до раніше створених ігрових персонажів. Однак вони були спрощені, не містять камери, контроллера та мають лише одну зациклену анімацію.

Створені персонажі були розміщені на рівні меню, додана камера для їх перегляду, а також створений гейм-мод для цього рівня. У блюпрінті рівня були додані налаштування головного меню гри. Це включало отримання посилання на об'єкт камери в головному меню та виклик методу SetViewTargetWithBlend контролера гравця. Це дозволяє гравцям переглядати головне меню з визначеної камери, створюючи плавний та естетичний перехід між елементами гри.

![](_page_46_Figure_1.jpeg)

# Рис.2.28. Blueprint рівня *Джерело: створено автором*

Після цього був створений кастомний івент (Рис.2.29.) з використанням таймера, який проводив перевірку у заданому масиві класу "Pawn". Цей масив був визначений заздалегідь і мав теги для різних персонажів, що визначали їх для подальшого вибору. Івент використовувався для визначення, який саме об'єкт з тегом класу "Pawn" знаходиться під курсором у даний момент – персонаж 1 чи персонаж 2.

Це дозволяло грі точно визначати, якому персонажу належить об'єкт, який знаходиться під мишевим курсором. Такий підхід робить можливим взаємодію гравця з об'єктами на екрані та вибір конкретного персонажа для подальших дій чи налаштувань в грі.

![](_page_47_Figure_0.jpeg)

Рис.2.29. Custom Event *Джерело: створено автором*

Після цього, на ігровій сцені над розміщеними персонажами були додані джерела світла. Початково видимість цих джерел світла була вимкнена. У блюпрінті рівня, після попередніх нодів для визначення, який персонаж знаходиться під курсором, було додано умови включення джерела світла при наведенні курсору на конкретний "pawn" з відповідним тегом персонажу (Рис.2.30.).

![](_page_47_Figure_3.jpeg)

Рис.2.30. Blueprint логіки перевірки персонажа *Джерело: створено автором*

Це призводило до того, що при наведенні курсору на певного персонажа, в блюпрінті рівня вмикалася видимість джерела світла над цим персонажем. Такий механізм створює додатковий візуальний ефект, підсвічуючи обраного персонажа і виділяло його у грі.

На наступному етапі, щоб забезпечити можливість активації вибраного персонажу за допомогою лівої клавіші миші, була розроблена функція з назвою "IS SELECTED" (Рис.2.31.), яка автоматично активується при натисканні відповідної клавіші миші. У блюпрінті вибору персонажу була додана додаткова логіка, яка, після визначення персонажу з відповідним тегом та включеного джерела світла над персонажем, викликає функцію активації при натисканні лівої клавіші миші.

![](_page_48_Figure_2.jpeg)

Рис.2.31. Blueprint логіка активізації за натисканням миші *Джерело: створено автором*

До цієї функції була також прив'язана анімація стрибка, яка відтворюється при активації функції. Після цієї анімації був встановлений таймер затримки для додаткового контролю та для того щоб анімація встигла закінчилась до виклику наступної функції, в кінці цієї функції викликалась інша, яка відповідала за завантаження основного рівня карти, передаючи йому налаштування обраного гравцем персонажу. Це забезпечувало перехід до основної гри після вибору персонажу та активації необхідних параметрів.

![](_page_49_Picture_0.jpeg)

Рис.2.32. Фінальний вигляд меню з вибором персонажа *Джерело: створено автором*

У процесі вибору персонажа через меню та подальшого переходу на основну карту важливо правильно передавати та зберігати налаштування. Один із підходів - використання GameInstance. При виборі персонажа дані, такі як обраний персонаж та інші налаштування, можуть бути збережені у GameInstance. Це дозволить їм залишатися доступними при переході на основну карту.

GameInstance в контексті двигуна гри Unreal Engine - це клас, який дозволяє зберігати дані, які повинні існувати в усьому життєвому циклі гри. Це означає, що об'єкт GameInstance буде існувати від початку гри до її закінчення і зберігати дані між різними картами або рівнями.

Коли вибираєте персонажа в меню і зберігаєте цю інформацію у GameInstance, ви можете отримати до цих даних на будь-якому етапі гри, включаючи основний рівень. Це робить його досить зручним місцем для зберігання глобальних даних та налаштувань.

Проте важливо враховувати, що дані у GameInstance будуть жити до закриття самої гри. Якщо гравець вийде з гри і потім знову запустить її, GameInstance буде знищено, і дані буде потрібно ініціалізувати знову.

На основній карті слід реалізувати логіку, яка використовує збережені дані з GameInstance для налаштування параметрів обраного персонажа. Це забезпечить збереження послідовності між етапами вибору та основної гри.

Додавання відповідних нод у налаштування персонажа на основній карті, які отримують дані з GameInstance, буде ефективним способом забезпечити коректну роботу системи та задоволення користувача вибраним персонажем з налаштованими параметрами.

В подальшому, як вигляд, так і функціонал меню будуть перероблені з метою досягнення кращого зовнішнього вигляду та розширеного функціоналу.

#### **ВИСНОВКИ**

<span id="page-51-0"></span>Мій досвід у розробці віртуальних середовищ переконав мене, що успіх у цій сфері ґрунтується на трьох ключових аспектах: інноваційному підході, глибокому розумінні архітектури та дизайну, а також майстерному використанні сучасних технологій та інструментів .

Інновації та дослідження лежать в основі захоплюючих віртуальних світів. Нестандартне мислення та поглиблене вивчення архітектурних та дизайнерських принципів дозволяють створювати унікальні та незабутні віртуальні середовища.

Персонажі роблять віртуальні світи живими. Наділяючи персонажів реалістичним виглядом та анімаціями, можна занурити користувачів у віртуальний світ та зробити їхню взаємодію з ним по-справжньому захоплюючою.

Інтерактивність відіграє важливу роль у забезпеченні зручного та приємного досвіду для користувачів. Інтуїтивно зрозумілі та зручні інтерактивні меню роблять навігацію віртуальним середовищем простою та приємною.

Орієнтація на користувача є ключовою для успішного проектування віртуального середовища. Тільки чітке розуміння потреб та очікувань користувачів дозволяє створити віртуальний світ, який буде їм цікавий та корисний.

Сучасні технології та інструменти відкривають безліч можливостей для створення деталізованих та якісних віртуальних середовищ. Використання різних програмних інструментів дозволяє втілити в життя найсміливіші ідеї та створити віртуальні світи, які вражають своєю реалістичністю.

Висока деталізація та реалізм середовища роблять віртуальний світ максимально занурюючим. Користувачі повинні відчувати себе частиною цього світу, щоб отримати незабутні враження.

Постійне навчання та саморозвиток у сфері розробки віртуальних середовищ є запорукою успіху. Вивчення нових технологій та вдосконалення навичок дозволяє йти в ногу з часом та створювати віртуальні світи нового покоління.

Мій досвід розробки віртуальних середовищ навчив мене, що ця сфера поєднує в собі інновації, мистецтво та технології. Це динамічно розвиваюча галузь, яка постійно пропонує нові виклики та можливості. Я прагну використовувати свої знання та навички для створення захоплюючих та реалістичних віртуальних світів, які даруватимуть людям незабутні враження.

### **СПИСОК ВИКОРИСТАНИХ ДЖЕРЕЛ**

<span id="page-53-0"></span>1. Брито А. Blender 3D Architecture, Buildings, and Scenery / Allan Brito. –

2015. – Режим доступу: <http://surl.li/ufkrj> (дата звернення: 04.12.2023 р.).

2. Брито А. The Blender 3D Architect: Design and Modeling for a Sustainable Built Environment / Allan Brito. – 2018. – Режим доступу[:http://surl.li/ufkrf](http://surl.li/ufkrf) (дата звернення: 04.12.2023 р.).

3. Кодрон Р. Blender 3D: Designing Objects [Електронний ресурс] / Romain Caudron. – 2019. – Режим доступу: https://www.packtpub.com/product/blender-3ddesigning-objects/9781789619475. (дата звернення: 04.12.2023 р.).

4. Adobe Photoshop URL: <http://surl.li/tsatl> (дата звернення: 05.12.2023 р.).

5. Lumen Global Illumination and Reflection URL: <http://surl.li/tsaue> (дата звернення: 14.02.2024 р.).

6. Official site Unreal Engine URL: <http://surl.li/tsaqw> (дата звернення: 03.02.2024 р.).

7. Interface Unity URL: http://surl.li/ufkra (дата звернення: 03.02.2024 р.).

8. Unity documentation URL: <https://docs.unity.com/> (дата звернення: 03.02.2024 р.).

9. Using shader graph URL: <http://surl.li/ufkgy> (дата звернення: 10.03.2024 р.).

10. High Definition Render Pipeline URL: <http://surl.li/tsarm> (дата звернення: 10.03.2024 р.).

11. Physics URL: http://surl.li/ufkqx (дата звернення: 15.03.2024 р.).

12. NVIDIA PhysX URL: <http://surl.li/ufkqw> (дата звернення: 16.03.2024 р.).

13. Introduction Blender URL: <http://surl.li/hhlbz> (дата звернення: 22.02.2024 р.).

14. Introduction 3ds Max URL: <http://surl.li/trzxk> (дата звернення: 22.02.2024 р.).

15. Blender render Cycles URL: <http://surl.li/ufkgn> (дата звернення: 24.02.2024 р.).

16. Autodesk 3ds Max render Arnold URL: <http://surl.li/trzzp> (дата звернення:

24.02.2024 р.).

17. Using Python API in Blender URL: <http://surl.li/ufkhn> (дата звернення:

13.03.2024 р.).

18. License Blender URL: <https://www.blender.org/about/license/> (дата звернення: 05.12.2023 р.).

19. Price Autodesk 3ds Max Software URL: <http://surl.li/gyybe> (дата звернення: 20.12.2023 р.).

20. Офіційний сайт НаУОА URL: [www.oa.edu.ua](http://www.oa.edu.ua) (дата звернення: 19.12.2023 р.).

21. Lidar URL: <https://icoola.ua/blog/sho-take-lidar-scanner/> (дата звернення:

11.03.2024 р.).

22. introduction to Jira URL: <http://surl.li/taajd> (дата звернення: 02.12.2023 р.).

23. About Bugzilla URL: <https://www.bugzilla.org/about/> (дата звернення:

11.02.2024 р.).

24. Events in Unreal Engine 5 URL: <http://surl.li/tsamh> (дата звернення: 13.04.2024 р.).

25. Using Widgets in Unreal Engine 5 URL: <http://surl.li/tsaqq> (дата звернення: 24.03.2024 р.).

- 26. UMG UI Designer URL: <http://surl.li/tsalm> (дата звернення: 11.04.2024 р.).
- 27. Specialized Blueprint Node URL: <http://surl.li/tsalz> (дата звернення: 13.04.2024 р.).

28. EventHit URL: <http://surl.li/tsany> (дата звернення: 14.05.2024 р.).

29. Creating your backlog URL: <http://surl.li/tsaor> (дата звернення: 14.04.2024 р.).

30. Physical Material User Guide URL: <http://surl.li/tsaqj> (дата звернення: 18.05.2024 р.).

31. Quixel. (n.d.). Quixel Bridge URL: <https://quixel.com/bridge> (дата звернення: 14.03.2024 р.).

32. Unreal Engine. (n.d.). Quixel Bridge Documentation URL: <http://surl.li/ufkgi> (дата звернення: 14.03.2024 р.).

33.Unreal Engine. (n.d.). MetaHuman Creator URL: <http://surl.li/ufkij> (дата звернення: 10.03.2024 р.).

#### **ДОДАТКИ**

**Додаток А**

### **ТЕХНІЧНЕ ЗАВДАННЯ**

#### проекту

# <span id="page-55-1"></span><span id="page-55-0"></span>**Створення інтерактивного віртуального середовища НаУ "Острозька академія"**

Метою цього проекту є створення деталізованої і достатньо точної віртуальної інтерактивної копії території корпусів Національного університету "Острозька академія", яка може бути використана в розробці ігор, віртуальній реальності та WEB-інтерфейсах. Фінальний проект повинен відображати реальний вигляд території, включаючи всі будівлі, споруди, відкриті простори та топографію, а також наповнення інтерактивними елементами.

Виконання цього проекту включає наступні завдання:

● Збір даних: Зібрати всю необхідну інформацію та дані, необхідні для процесу 3D-моделювання. Це можуть бути креслення, плани поверхів, плани висот, фотографії, відео та інші відповідні документи. Важливо зібрати якомога більше інформації, щоб забезпечити точність кінцевої 3D-моделі.

● Програмне забезпечення: Виберіть відповідне програмне забезпечення для 3D-моделювання, яке може працювати з архітектурними моделями і має необхідні функції для створення точного представлення території університету. Воно повинно дозволяти створювати високоякісні текстури, матеріали та світлові ефекти.

● Моделювання будівель: Змоделюйте всі будівлі на території кампусу, використовуючи точні розміри, матеріали та текстури. Будівлі повинні бути змодельовані таким чином, щоб відображати їхній реальний вигляд, включаючи архітектурні деталі, такі як вікна, двері та дахи. 3D-модель повинна також включати внутрішні приміщення, такі як класи, лабораторії та інші. Внутрішні приміщення повинні бути змодельовані з відповідними меблями та обладнанням.

● Ландшафт і рельєф: Змоделюйте всі відкриті простори, ландшафти і рельєф в межах кампусу, щоб відобразити топографію місцевості. Це включає в себе моделювання рослинності, такої як дерева, кущі та квіти, а також твердого покриття, такого як доріжки, тротуари та дороги.

● Освітлення: Додайте освітлення до 3D-моделі, щоб імітувати умови освітлення в різні пори дня. Це включає моделювання природного освітлення, такого як сонячне світло і тіні, а також штучного освітлення, такого як вуличні ліхтарі, освітлення будівель і внутрішнє освітлення. Освітлення повинно бути налаштоване так, щоб створити реалістичну і візуально привабливу 3D-модель.

● Текстури та матеріали: Використовуйте відповідні текстури і матеріали для точного відображення поверхонь будівель і ландшафтів. Це включає в себе моделювання матеріалів, таких як цегла, бетон, скло і метал, а також застосування відповідних текстур, таких як фарба, штукатурка і підлога. Текстури та матеріали повинні бути підібрані таким чином, щоб відображати реальний вигляд університету.

● Функціональність: Пророблена вами робота повинна бути реалізована в Unreal Engine з метою подальшого використання з метою створення інтерактивного середовища. Окрім переміщення по створеному вами простору, повинні бути реалізовані інтерактивні елементи про які буде вказано далі.

• Результати: Надайте фінальний проект в форматі ueproject, разом з усіма пов'язаними файлами та текстурами.

● Забезпечення якості: Перевірте створене середовище на точність і зручність використання, а також внесіть будь-які необхідні зміни або корективи. Сюди входить перевірка на наявність помилок моделювання, таких як перекриття полігонів, інвертовані нормалі та відсутні текстури. Також важливо протестувати середовище на зручність використання, наприклад, навігацію по моделі в реальному часі та рендеринг високоякісних зображень і анімації.

Терміни реалізації цього проекту обмежені терміном виробничої практики, тому складають до 4 березня 2024 року.

Роботу над проектом можна розбити на наступні етапи:

● Етап збору даних: На цьому етапі команда збирає всі необхідні дані, необхідні для процесу 3D-моделювання. Це можуть бути креслення, плани поверхів, плани висот, фотографії, відео та інші відповідні документи. Команда повинна буде впорядкувати дані та забезпечити їх точність і актуальність. Також може знадобитися виїзд на об'єкт для збору додаткової інформації та фото- і відеозйомки кампусу.

• Етап вибору програмного забезпечення для 3D-моделювання: На цьому етапі команда обирає відповідне програмне забезпечення для 3D-моделювання, яке може працювати зі складними архітектурними моделями і має необхідні функції для створення точного представлення університету. Команда повинна буде оцінити різні варіанти програмного забезпечення і вибрати той, який найкраще відповідає вимогам проекту та бюджету.

● Етап моделювання: На цьому етапі команда починає моделювати всі будівлі на території кампусу. Команда повинна буде змоделювати будівлі, використовуючи точні розміри, матеріали та текстури. Будівлі повинні бути змодельовані таким чином, щоб відображати їхній реальний вигляд, включаючи архітектурні деталі, такі як вікна, двері та дахи. 3D модель також повинна

включати внутрішні приміщення, такі як класи, лабораторії та офіси. Внутрішні приміщення повинні бути змодельовані з відповідними меблями, обладнанням.

● Етап ландшафтного дизайну та моделювання місцевості: На цьому етапі команда моделює всі відкриті простори, ландшафти і рельєф в межах університету, щоб точно відобразити топографію місцевості. Сюди входить моделювання рослинності, такої як дерева, кущі та квіти, а також благоустрою, наприклад, доріжок, тротуарів та доріг.

● Етап освітлення: На цьому етапі команда додає освітлення до 3D-моделі, щоб імітувати умови освітлення в різні пори дня і року. Сюди входить моделювання природного освітлення, такого як сонячне світло і тіні, а також штучного освітлення, такого як вуличні ліхтарі, освітлення будівель і внутрішнє освітлення. Освітлення повинно бути налаштоване так, щоб створити реалістичну і візуально привабливу 3D модель.

● Етап роботи з текстурами та матеріалами: На цьому етапі команда використовує відповідні текстури та матеріали для точного відтворення поверхонь будівель і ландшафтів. Це включає моделювання матеріалів, таких як цегла, бетон, скло та метал, а також застосування відповідних текстур, таких як фарба, штукатурка та підлога. Текстури і матеріали повинні бути підібрані так, щоб точно відображати реальний вигляд кампусу.

 $\bullet$  Етап перенесення моделі в Unreal Engine: На цьому етапі команда імпортує створені моделі в Unreal Engine, за потреба переробляє проблемні моделі використовуючи функціонал моделювання UE, налаштовує матеріали, освітлення, налаштовує колізії, додає персонажа.

● Етап створення інтерактивних елементів: На цьому етапі команда реалізовує всі необхідні інтерактивні елементи відповідно до вимог та стандартів.

● Етап забезпечення якості: На цьому етапі команда тестує середовище на точність і зручність використання, а також вносить будь-які необхідні зміни або корективи. Сюди входить перевірка на наявність помилок моделювання, таких як перекриття полігонів, інвертовані нормалі та відсутні текстури. Також важливо протестувати модель на зручність використання, наприклад, навігацію по моделі в реальному часі та рендеринг високоякісних зображень і анімації.

Кожен виконавець проекту має свою зону відповідальності:

### **● Новий корпус**

- 1. Кошубінський Павло(інтер'єр першого та другого поверху):
	- звукове оточення
	- реалізація інтерактивного комп'ютера з можливістю виходу в інтернет через нього та анімацією відсунення стільця;
	- відкриття-закриття дверей і вікон;
	- увімкнення/вимкнення світла;
	- реалізація механіки ліфта;
	- камери безпеки та можливість їх перегляду на окремому моніторі;
	- реалізація механіки бігу для основного персонажа;
- 2. Синиця Дмитро (інтер'єр третього та четвертого поверху):
	- реалізація чоловічого та жіночого ігрових персонажів з анімаціями;
	- реалізація інтерактивного меню з можливістю вибору персонажа.

3. Лаптєв Богдан(фасад адмінбудівлі, частина прощі перед корпусом, територія за корпусом):

- генератор снігового покриву;
- створення зимового оточення генератором снігового покриву;
- інтерактивне піднімання предметів;
- $\bullet$  міні мапа:
- віртуальні вказівники;

● звуки ходьби.

4. Белінський Олександр (фасад корпусу, частина прощі перед корпусом):

- годинник на башні академії котрий показує реальний час;
- шлагбаум який відкривається при натисканні клавіші;
- реалізація динамічних погодних ефектів (дощ, гроза, чисте небо, хмарне небо);
- звукове оточення.

5. Мосійчук Василь (фасад академічного дому та визначених будівель біля нового корпусу):

- генератор туманного покриву території;
- реалізація полярного сяйва.

### **● Основний корпус**

6. Даніель Демчук (фасад бібліотеки, бібліотечний парк):

- звуки оточення;
- реалізація транспорту у вигляді самокату чи іншого схожого, але ме автомобілів;
- можливість сісти на лавку;
- 7. Ілля Гупалюк (інтер'єр першого поверху):
	- реалізація фоторежиму з тим функціоналом який реально реалізувати в межах визначеного часу.
- 8. Максим Семенюк (фасад корпусу, паркова зона перед корпусом):
	- зміна циклу зміни доби;
	- нічне освітлення парку;
	- анімація сидіння на лавці в парку;
	- звуки ходьби по різним поверхням.
- 9. Пучко Олександр (стадіон, тенісні корти, фасад господарської частини):
	- гра в теніс по типу пінг-понг;
	- взаємодія з м'ячем біля футбольних воріт;
	- підсвітка/приціл на об'єкт з яким можна взаємодіяти;
	- піднімання об'єкта;
	- звуки ходьби;
	- нічне освітлення стадіону.
- 10. Черевко Вікторія (інтер'єр академічної бібліотеки):
	- реалізація правильного куполу бібліотеки;
	- оптимізація колізій;
	- реалізація базового функціоналу телефону з можливістю набору номера.